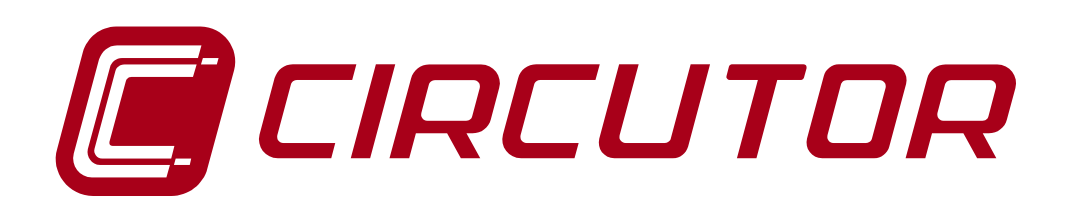

# **SUPPLY NETWORK ANALYZER**

# **CVM-144 SERIES (Ethernet)**

 **(Ver 6.11 and higher)** 

**INSTRUCTION MANUAL** 

 **(M98203401-03-06A)** 

**CIRCUTOR S.A.** 

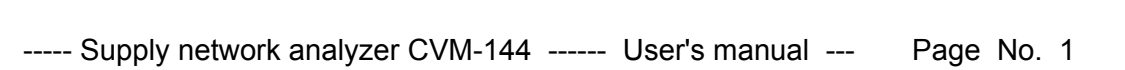

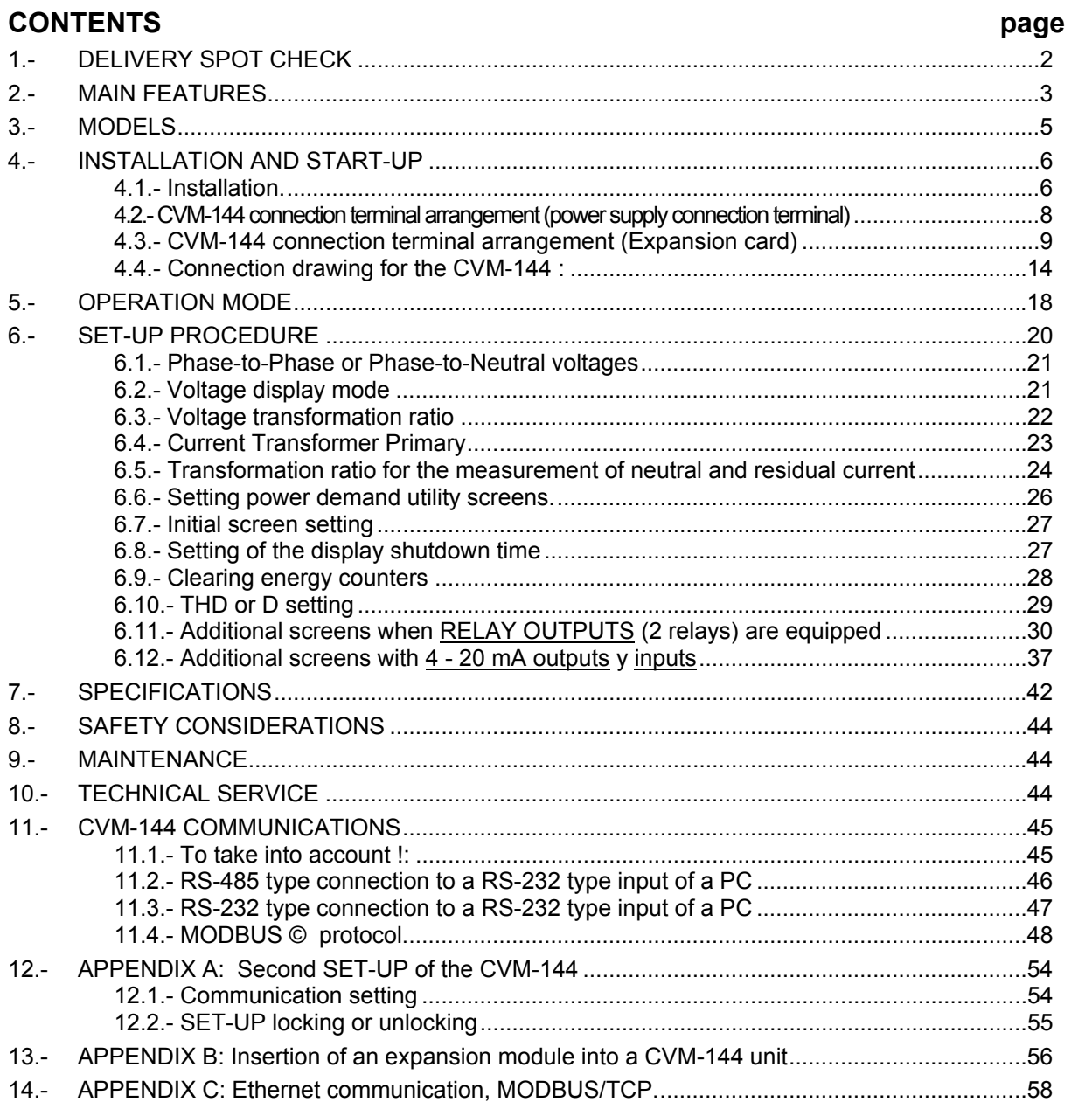

# **1.- DELIVERY SPOT CHECK**

This manual is issued to help all the **CVM-144** (Version 6.11 and higher) users to install and use it in order get the best from it. After receiving the unit, please check the following points:

- (a) Does this device correspond to your order specifications?
- (b) Check if any damage was done during the shipment process.
- (c) Verify that it includes the correct instruction manual.

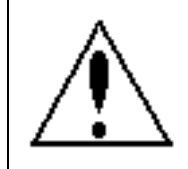

The manual you hold in your hands contains information and warnings about the **CVM-144** that the user should respect in order to guarantee a proper operation of all the instrument functions and keep its safety conditions.

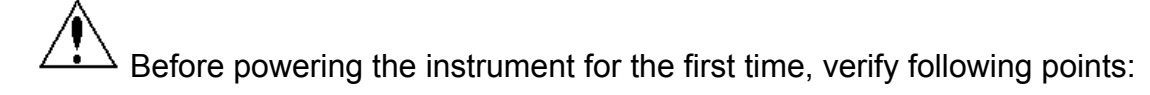

# (a) **Power supply: see rear part of your CVM-144**

 **Standard**: **230 V a.c.** Single-phase, Frequency: 50 ... 60 Hz

 **SDC Model : 24 .... 120 V c.c.**

 $\Box$  Other supply voltages, on request.

(b) Maximum measuring voltage:

# **Standard**: **300 V a.c. phase-neutral / 520 V a.c. between phases**

**□** Other models: on request

*CVM144 - measuring 110V: 110 V a.c. phase-to-neutral /190 V a.c. phase-to-phase CVM144 - measuring 500V: 500 V a.c. phase-to-neutral /866 V a.c. phase-to-phase* 

(c) Maximum measurable current: Current transformer of In / 5 A a.c.

#### **2.- MAIN FEATURES**

The **CVM-144** power meter is a programmable measuring instrument, offering several operation possibilities selectable in its SET-UP option. Before power supplying the instrument, read the **CONNECTIONS and SET-UP** sections and choose the most suitable operation mode for getting your desired data.

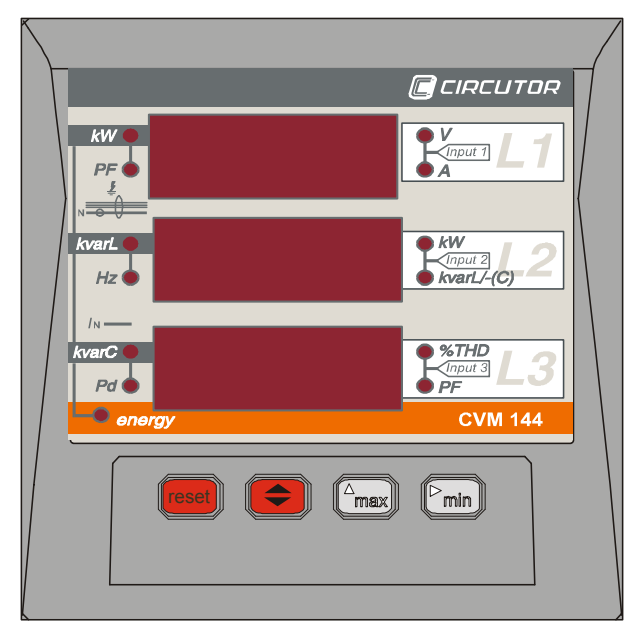

The CVM-144 is an instrument which measures, calculates and displays all the main electrical parameters at any electrical network (balanced or not). The measuring is true RMS value, through three a.c. voltage inputs and three a.c. current inputs (from Current Transformers .../ 5A).

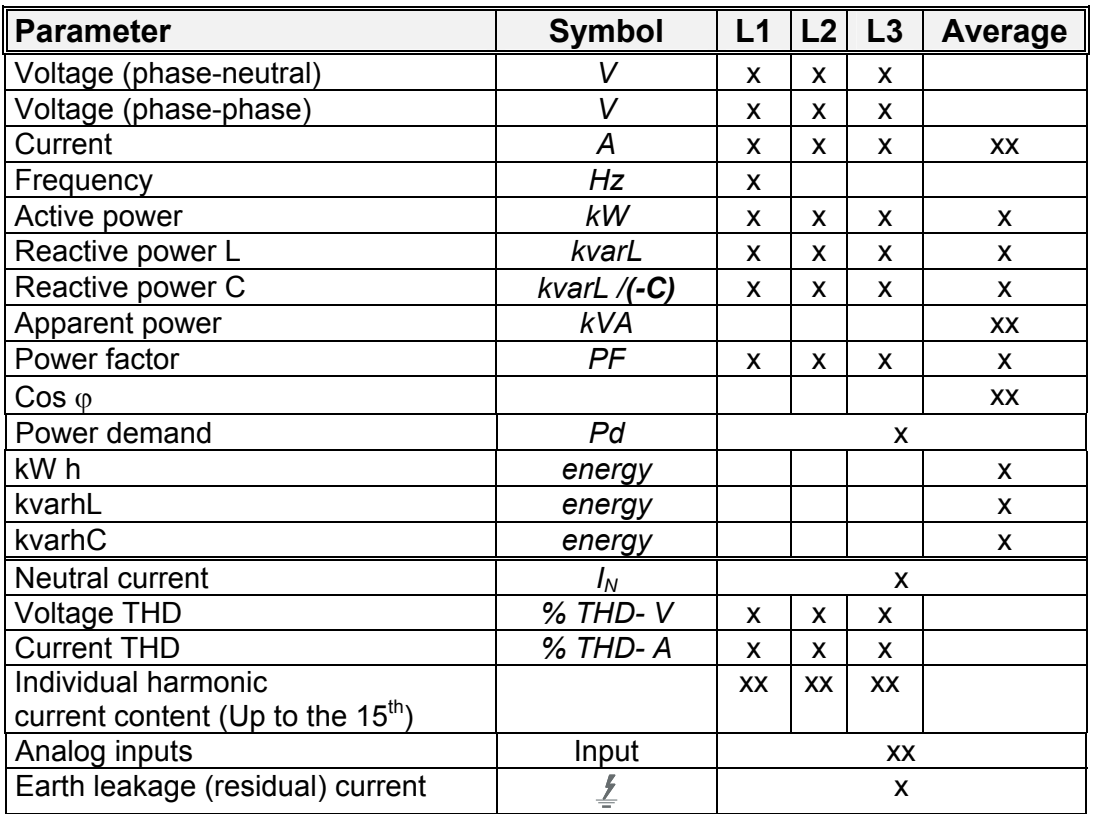

By means of an internal microprocessor it simultaneously measures:

Available: **x:** Display and communications **xx:** Communications

The CVM-144 delivers the visualization of above listed parameters by means of three 4-digit, led type, displays. Up to 3 parameters can be simultaneously read in the screen.

---------------------------------------------------------------------------------------------

# *OTHER FEATURES*

- Low-size (144 x 144 mm), panel-mounting analyzer.
- True R.M.S. measuring system.
- Collection in memory of **maximum and minimum** values.
- Energy measurement (indication through a lighting led)
- RS-485 or RS-232 type communication to a PC (optional)
- Maximum demand determination: kW, kVA, AIII or line-current.

# **3.- MODELS**

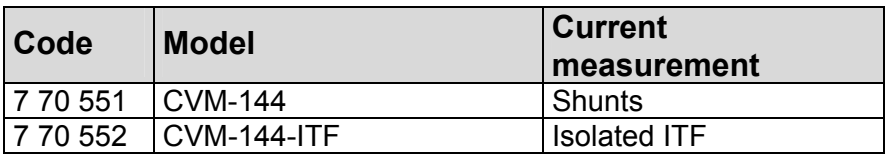

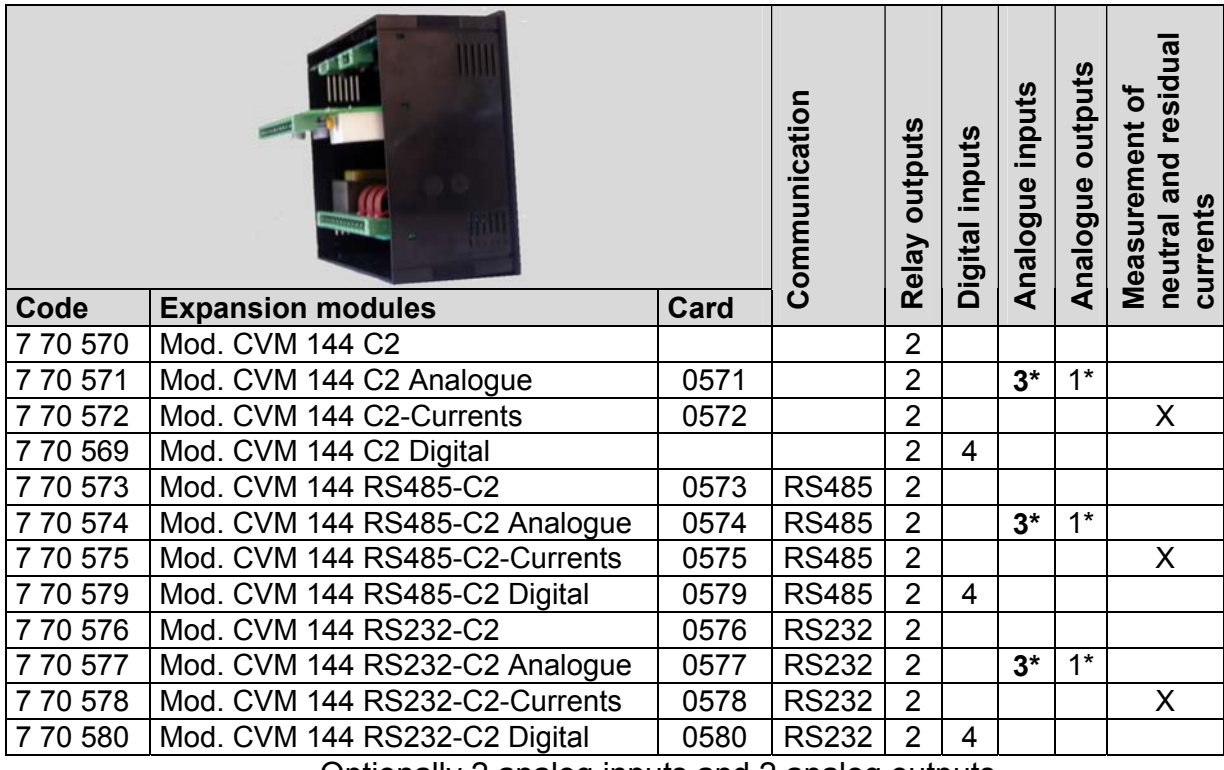

Optionally 2 analog inputs and 2 analog outputs.

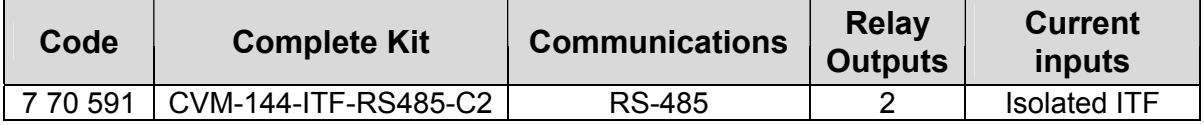

**Each CVM 144 supports as a maximum 1 expansion module** 

# **4.- INSTALLATION AND START-UP**

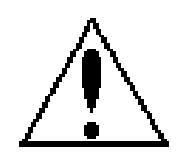

The manual you hold in your hands contains information and warnings that the user should respect in order to guarantee a proper operation of all the instrument functions and keep its safety conditions. The instrument must not be powered and used until its definitive assembly on the cabinet's door.

#### **If the instrument is not used as manufacturer's specifications, the protection of the instrument can be damaged.**

When any protection failure is suspected to exist (for example, it presents external visible damages), the instrument must be immediately powered off. In this case contact a qualified service representative.

# **4.1.- Installation.**

Before powering the instrument for the first time, verify following points:

# a.- **Power supply: see rear part of your CVM-144**

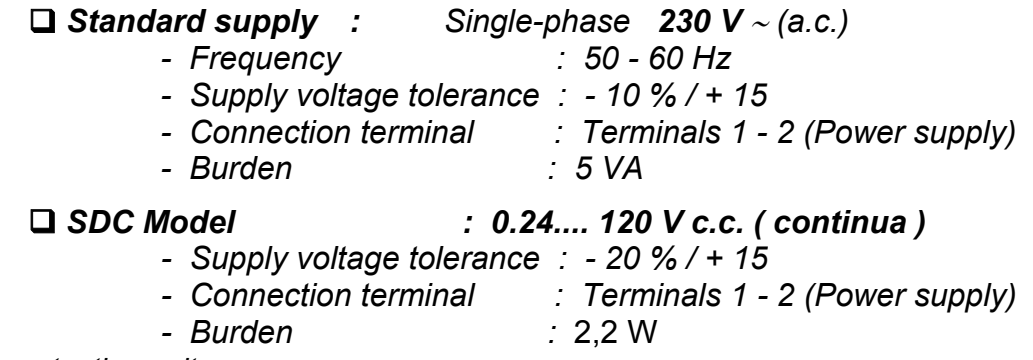

 *On request: other voltages*

b.-Maximum voltage at the voltage measuring circuit:

#### **Standard : 300 V a.c. phase-to-neutral/520 V a.c. phase-to-phase 45 to 65 Hz**

 $\Box$  Other models on request :

 CVM-144-measuring 500 V: 500 Va.c. phase-to-neutral/866 Va.c. phase-to-phase CVM-144-measuring 110 V: 110 Va.c. phase-to-neutral/190 Va.c. phase-to-phase

- c.- Maximum allowable current : Current Transformer of In / 5 A a.c.
- d.- Operation conditions :
	- Operation temperature range : -10 to +50 ºC
	- Humidity : 5 to 95 % R.H. non-condensing
	- Altitude : below 2000 m
- e.- Safety :
	- Designed to meet protection class III- 300 V a.c. as (EN 61010).
	- Protection against electric shock by class II double-isolation

Mounting: 4

Instrument is to be mounted on panel (cut-out  $138^{+1}$  x  $138^{+1}$  mm, as per DIN 43 700). All connections keep inside the cabinet.

Note that with the instrument powered on, the terminals could be dangerous to touching and cover opening actions or elements removal may allow accessing dangerous parts. Therefore, the instrument must not be used until this is completely installed.

The instrument must be connected to a power supply circuit protected with gl type (IEC 269 ) or M type fuses rated between 0.5 and 2 A. This circuit should be provided with a circuit breaker or any equivalent element to connect (ON) or disconnect (OFF) the instrument from the power supply network. The supply and measuring voltage circuits will be both connected through a wire with a minimum cross-section of  $\overline{1}$  mm<sup>2</sup>.

The line of the current transformer secondary will have a minimum crosssection of 2,5 mm<sup>2</sup>.

# **4.2.- CVM-144 connection terminal arrangement (power supply connection terminal) (see lable on the rear part)**

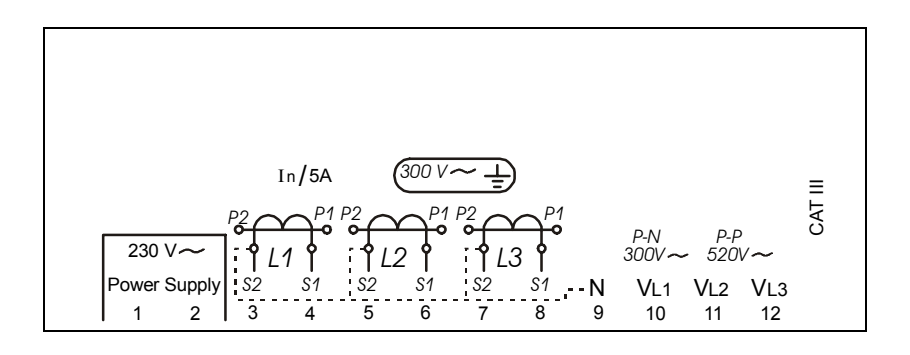

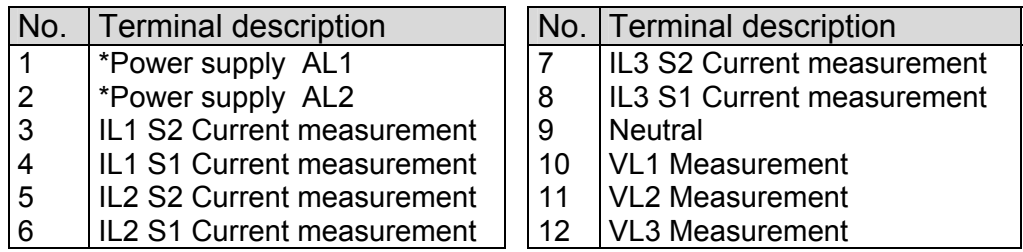

**NOTE:** Terminals 3, 5, 7 are internally connected to the 9 terminal (Neutral) ... / 5 A current inputs are isolated for the ITF model.

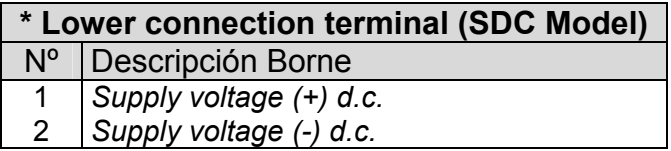

# **4.3.- CVM-144 connection terminal arrangement (Expansion card) (see lable on the rear part)**

# **4.3.1.- Basic card (770 570, 770 573 and 770 576)**

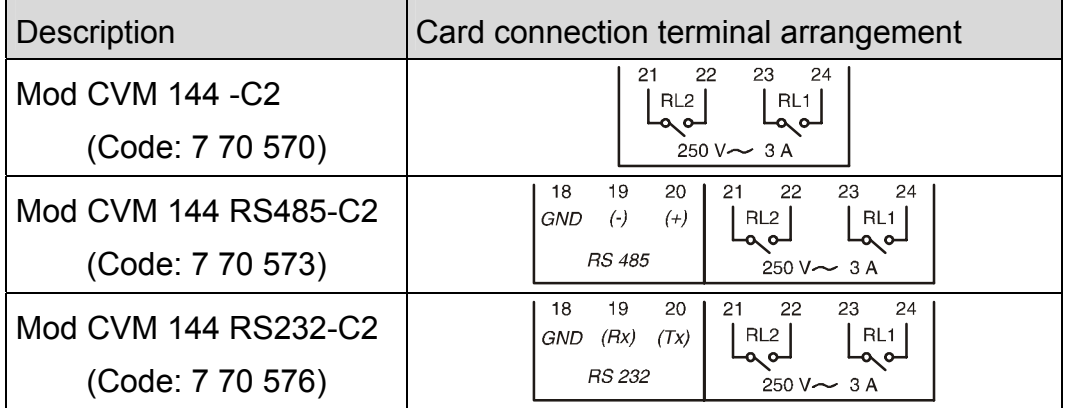

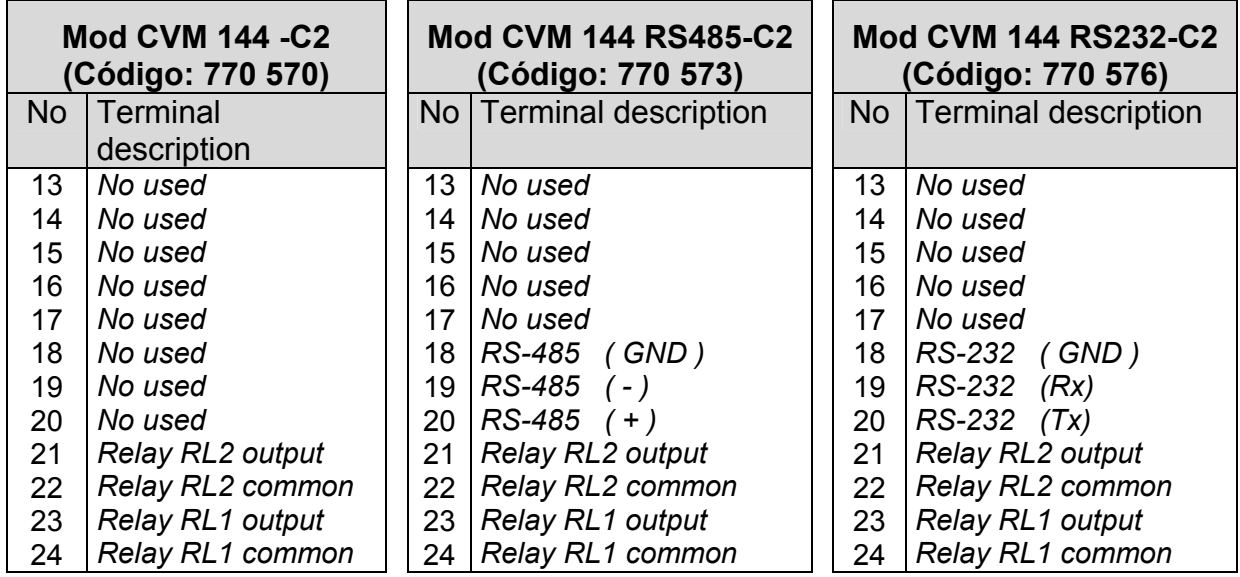

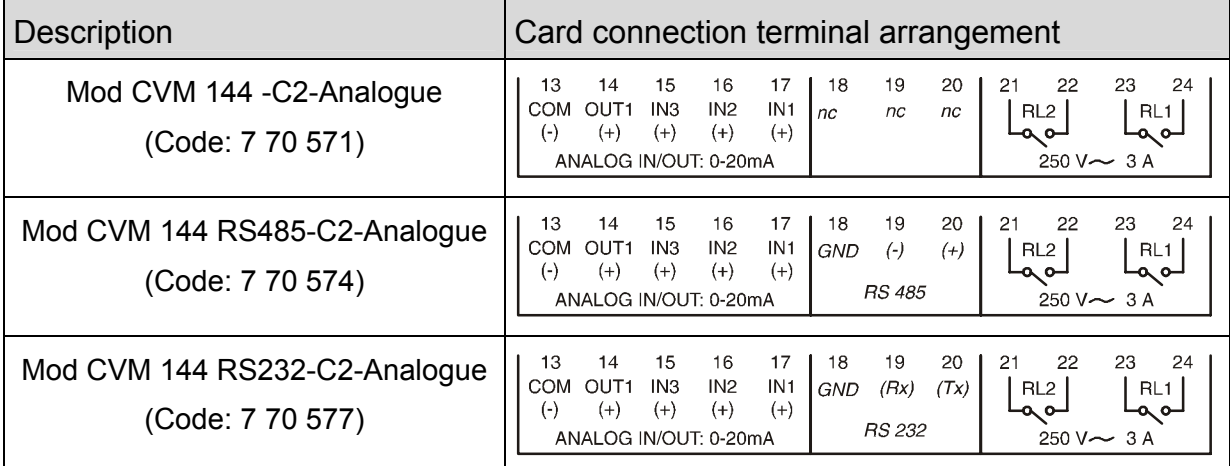

**4.3.2.- Card for analog Inputs/Outputs (7 70 571, 7 70574 and 7 70577)** 

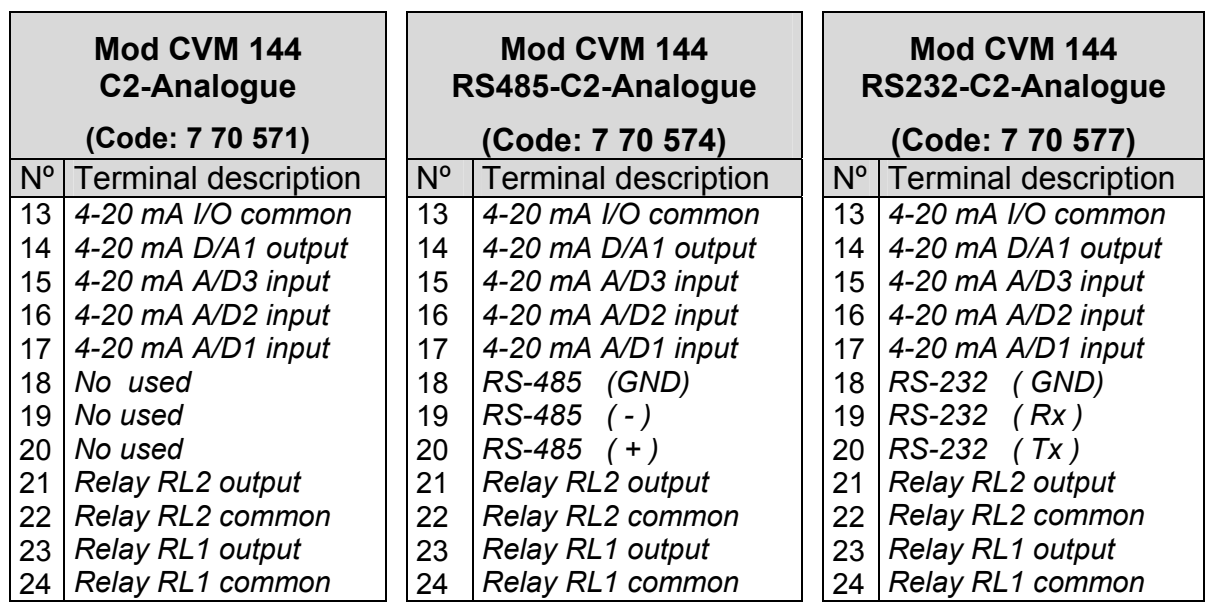

#### **4.3.3.- Module for residual and neutral currents (770 572, 770 575 and 770578)**

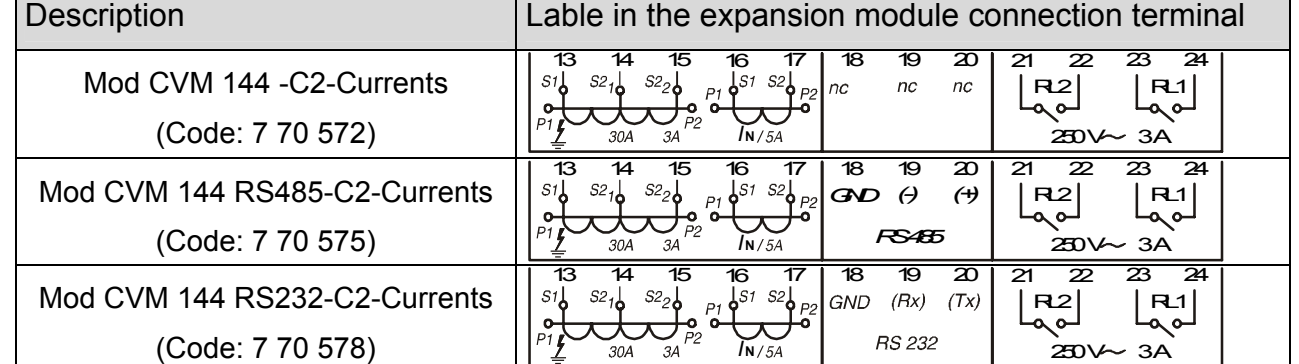

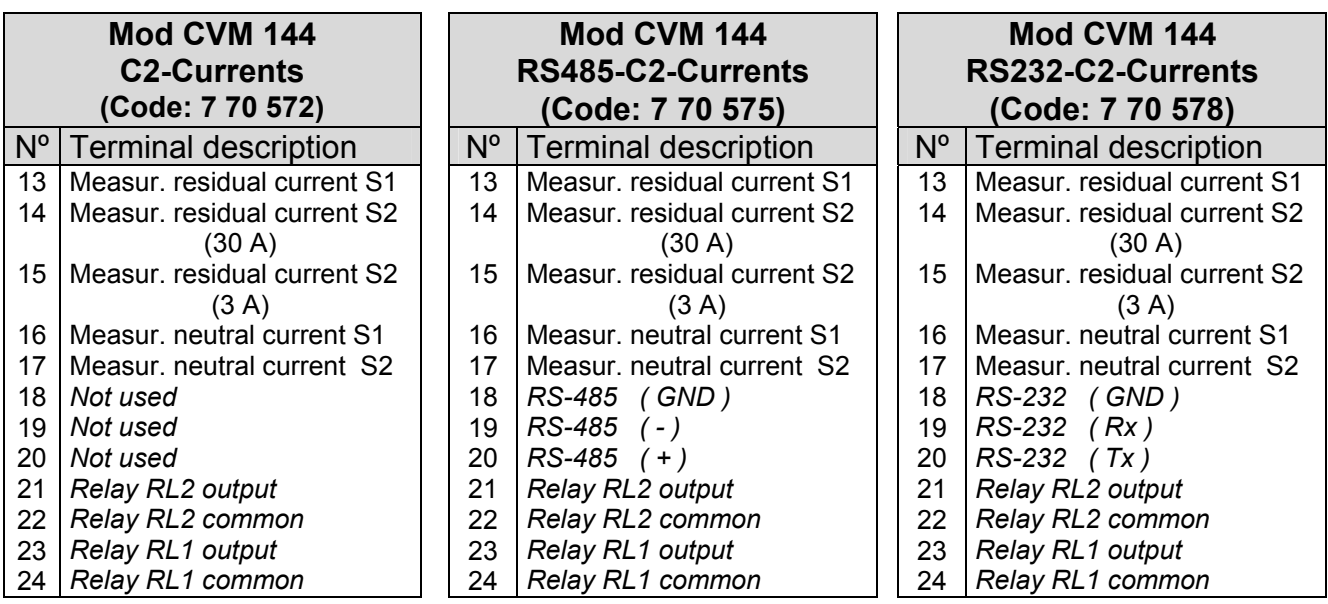

#### **Notes:**

Г

- For the measurement of the residual current (earth leakage current), the use of transformers of the WG xx series is required. These transformers can be connected to the 3 A or 30 A rated input, depending on the needed measuring range.
- For the measurement of the neutral current, the use of .../5A current transformers is required.

# • **Connection diagram of the WG transformer (for residual current purposes)**

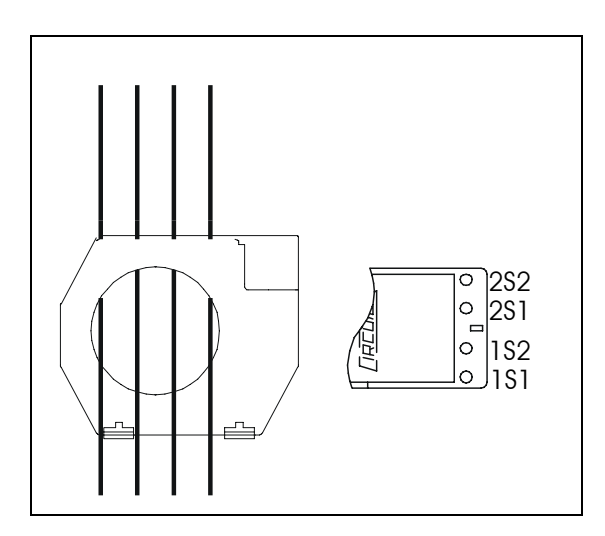

 One single WG series transformer can be use for the measurement of residual currents within the range to 3 A or to 30 A, jut depending on the arranged connection diagram.

The current input used for the residual current measurement must agree with the input selected in the pertinent a Setup section (**¡Error! No se encuentra el origen de la referencia.**)

 The appropriate connection mode to execute the measurement of the residual current with the CVM-144 is shown in the below tables:

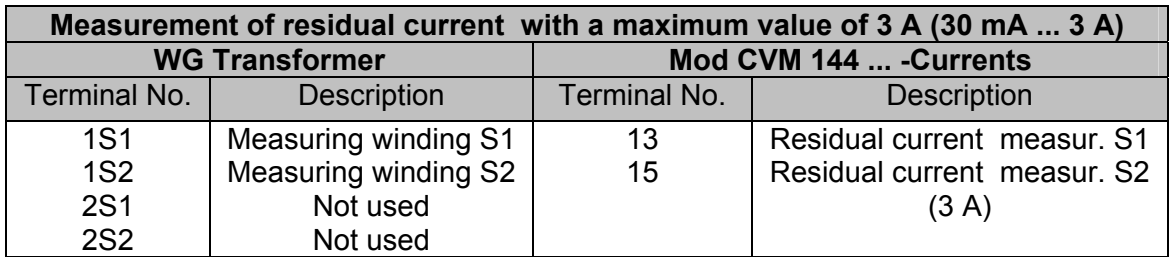

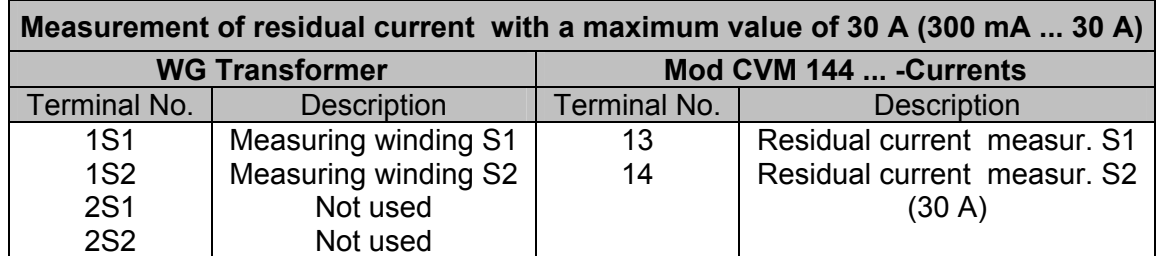

**4.3.4.- Card for digital Inputs (7 70 579 and 7 70580)** 

| <b>Description</b>                               | Card connection terminal arrangement                                                                                                    |
|--------------------------------------------------|----------------------------------------------------------------------------------------------------|
| Mod CVM 144 - C2-Digital                         | 19<br>17<br>23<br>24<br>13<br>15<br>16<br>18<br>20<br>14<br>21<br>22<br><b>COM</b><br>IN4<br>IN <sub>3</sub><br>IN2<br>IN1<br>RL1<br>RL <sub>2</sub><br>$^{(+)}$<br>$(+)$<br>$(+)$<br>$^{(+)}$<br>$(\cdot)$<br>–ص ص∟<br>⊸ ⊶                                                                                                    |
| (Code: 770 569)                                  | $250 V \sim 3 A$<br>DIGITAL INPUT: 24 V $\equiv$ 6 mA                                                                                                    |
| Mod CVM 144 RS485-C2-Digital<br>(Code: 7 70 579) | 23<br>19<br>13<br>14<br>15<br>17<br>20<br>22<br>24<br>16<br>18<br>21<br>COM<br>IN <sub>4</sub><br>IN <sub>3</sub><br>IN <sub>1</sub><br>IN <sub>2</sub><br>$(-)$<br>$(+)$<br>GND<br>RL <sub>2</sub><br>RL <sub>1</sub><br>$^{(+)}$<br>$^{(+)}$<br>$^{(+)}$<br>$^{(+)}$<br>$(-)$<br>∟صصا<br>⊸ م<br><b>RS 485</b><br>DIGITAL INPUT: 24 V--- 6 mA<br>$250 V \sim 3 A$ |
| Mod CVM 144 RS232-C2-Digital<br>(Code: 7 70 580) | 23<br>14<br>15<br>16<br>17<br>19<br>20<br>21<br>24<br>13<br>18<br>22<br><b>COM</b><br>IN <sub>4</sub><br>IN1<br>IN <sub>3</sub><br>IN2<br>(Rx)<br>(Tx)<br>GND<br>RL <sub>2</sub><br>RL <sub>1</sub><br>$(+)$<br>$(+)$<br>$(+)$<br>$(\cdot)$<br>$^{(+)}$<br>⊸م صا<br>⊸ ⊶<br><b>RS 232</b><br>250 V $\sim$ 3 A<br>DIGITAL INPUT: 24 V == 6 mA                        |

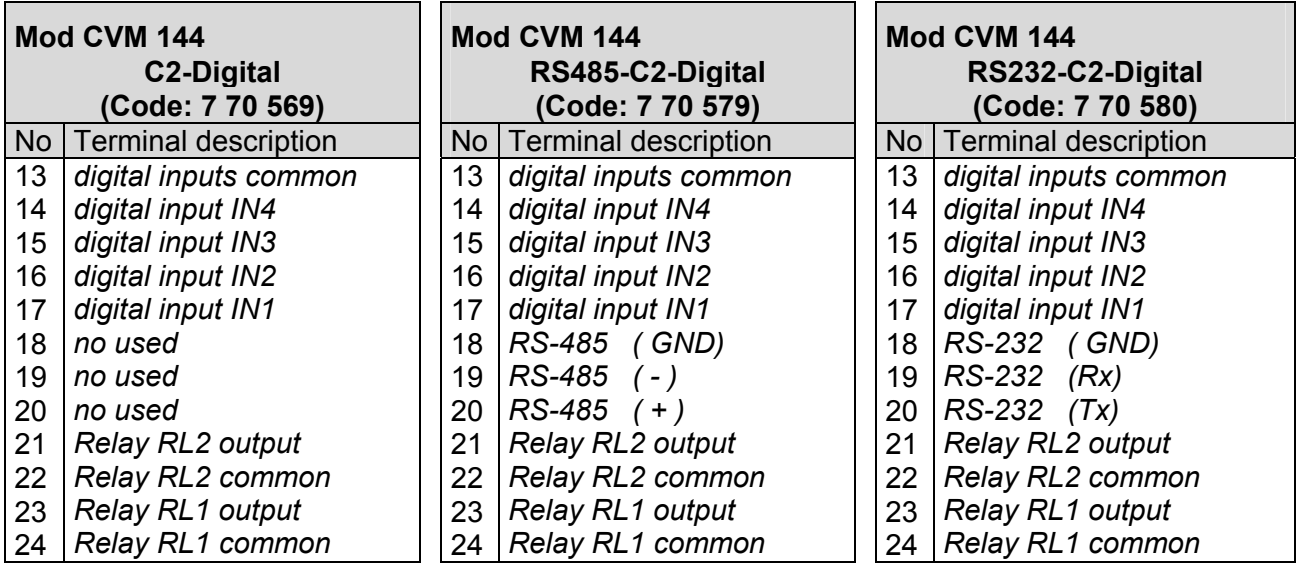

# **4.4.- Connection drawing for the CVM-144 :**

**a.-** Three-phase network.- 4 wires (low voltage) :

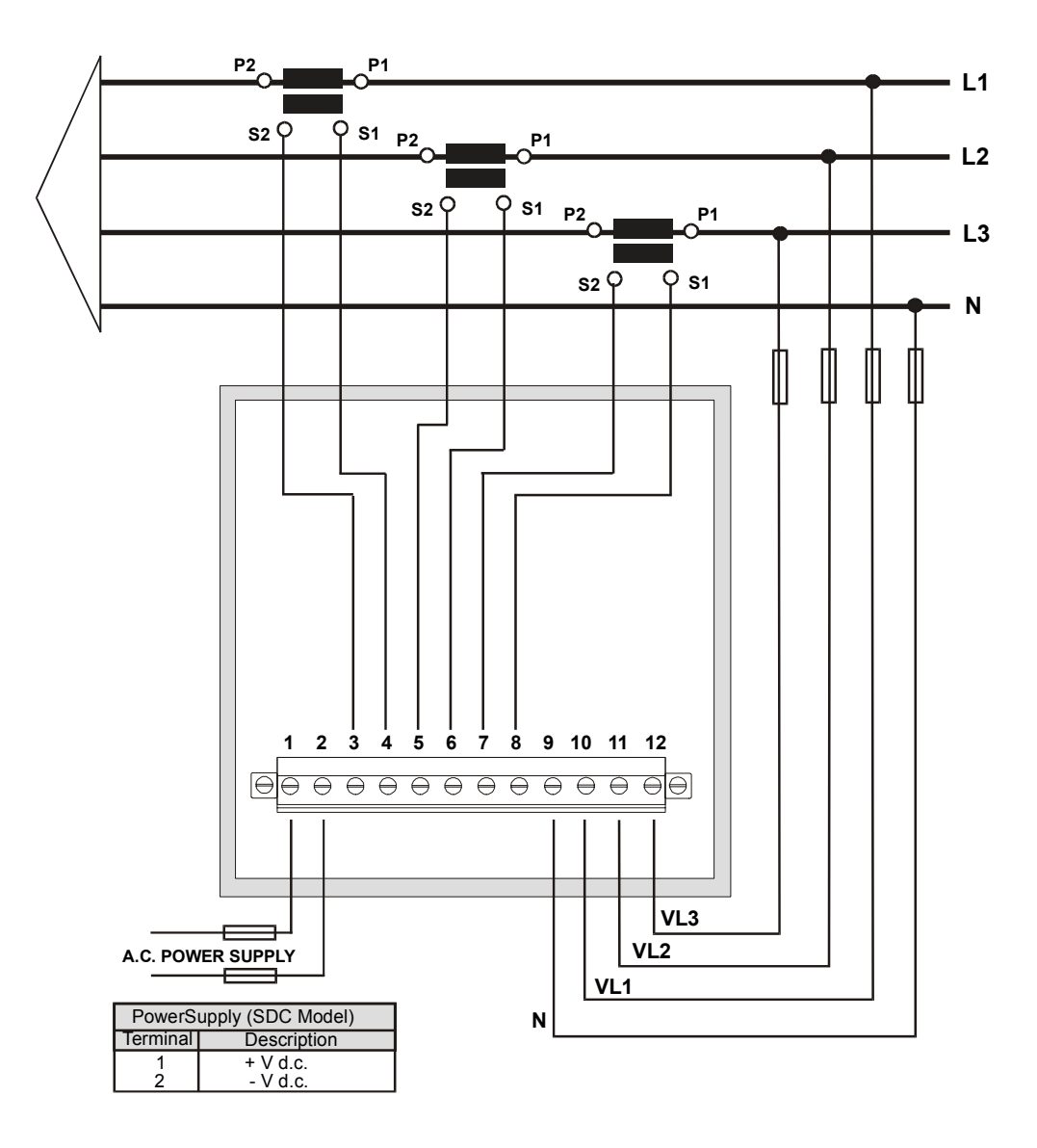

----- Supply network analyzer CVM-144 ------ User's manual --- Page No. 15 **b.-**Three-phase network – 3 wires (low voltage):

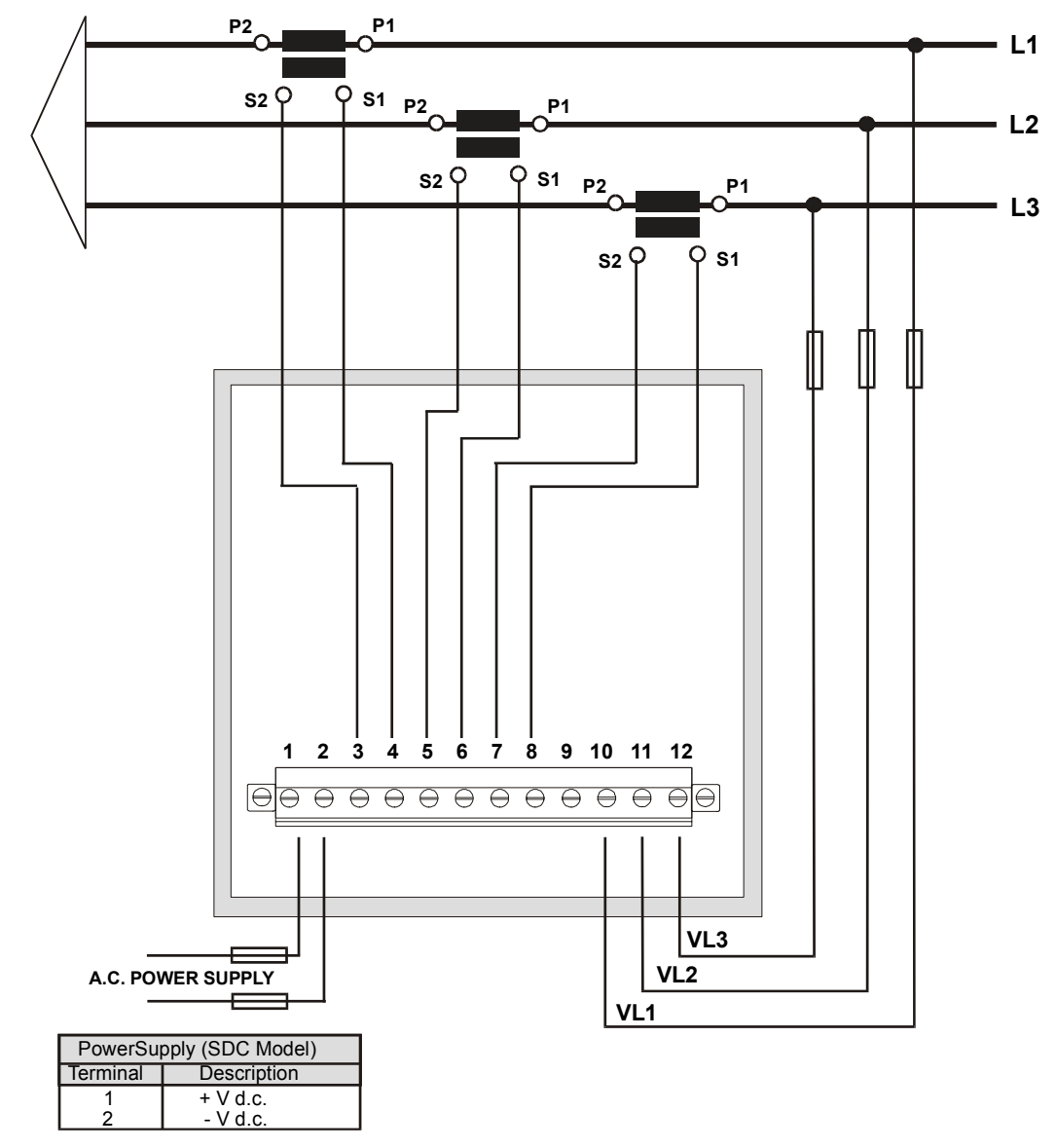

----- Supply network analyzer CVM-144 ------ User's manual --- Page No. 16 **c.-** Three-phase network - 3 wires (2 P.T. and 3 C.T.):

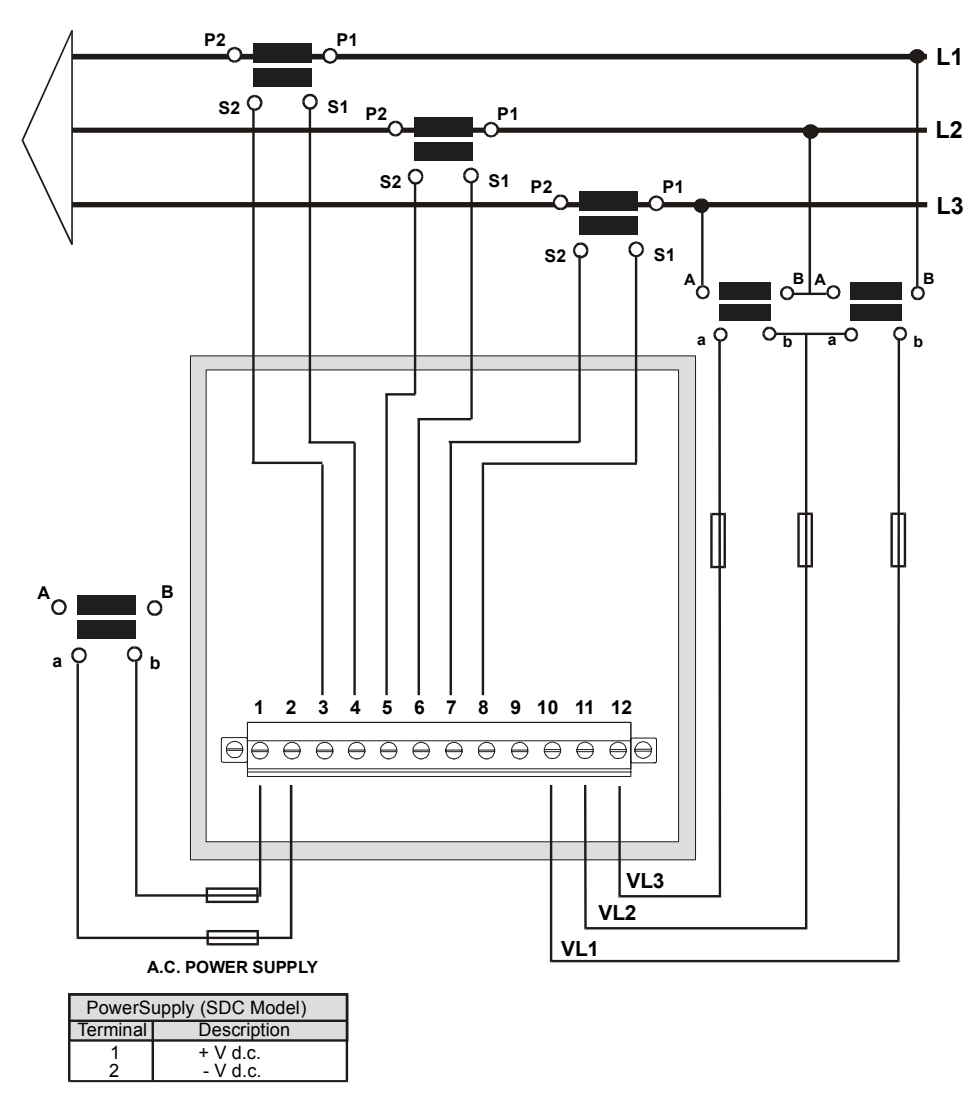

----- Supply network analyzer CVM-144 ------ User's manual --- Page No. 17 **d.-** Three-phase network - 3 wires (2 P.T. and 2 C.T.):

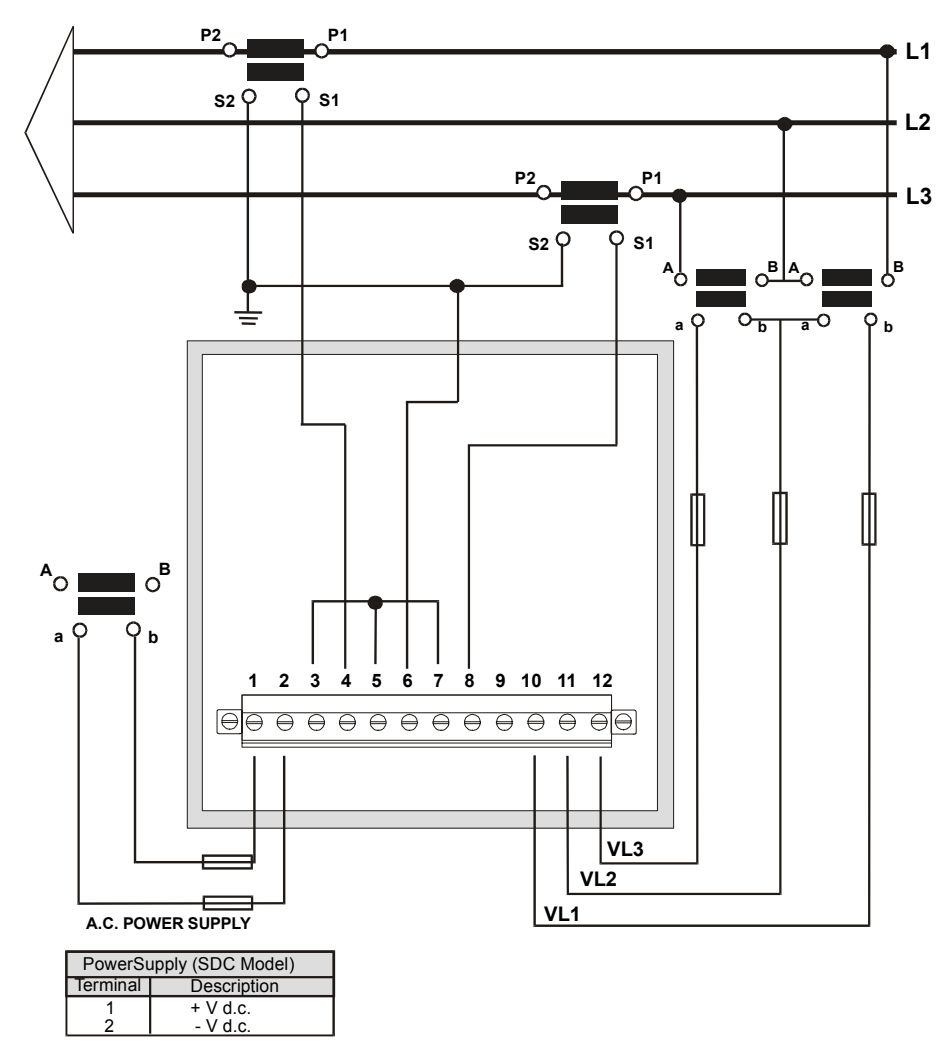

**IMPORTANT REMARK!** If power = -0.01 is shown for any of the phases (codes 03, 09 and 15) and voltage and current are not zero for this phase, check out following points:

- Assure that L1, L2 and L3 phases coincide in voltage and current.
- Correct polarity? Reverse the current transformer placed at this phase.

#### **5.- OPERATION MODE**

The instrument has three displays. Each one has also a LED type indicators (red colour). Every led will be on according to the parameter presently shown in screen.

When the CVM-144 is powered on, 2 screens with the indication of the program version and the hardware configuration.

If the message "EEPr Err." is shown by display, it means that any problem on the hardware configuration has been detected. If this happens, please contact to the technical service.

After some seconds, the analyzer is ready for operation and shows one of the available screens. A led next to the shown parameter is on.

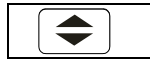

Parameters on display can be switch by pressing the key  $\leftarrow$ . Leds on the right or left indicate the parameters shown on screen at any moment.

When the first led (red) is on, it means that VOLTAGE values are shown on screen, that is, the user can read the voltage of the phase L1 (V1), voltage of the phase L2 (V2) and voltage of the phase L3 (V3).

Whether the key  $\leftarrow$  " is press, the next led will be on, so indicating that for this screen CURRENT values of each phase are now shown.

Pressing again the key  $\mathbb{R}^n$ , the next led will be on, and the screen will shown following three parameters, and so successively.

**Max min**

Pressing the "**max**" or "**min**" key, maximum or minimum values for the parameters being shown by display, respectively, appear in screen.

This function is only valid while you keep pressing the "**max**" or "**min**" key. If you stop pressing the key the instantaneous values will appear again after 5 seconds.

While showing maximum or minimum values the LED indicators will keep blinking.

#### **reset**

Pressing the "**reset**" key the system is reset. This is equivalent to switch off the power supply of the instrument. The maximum and minimum values recorded will be automatically deleted from the internal memory.

If you are in the set-up process and press the "**reset**" key, you exit it without saving any modification that you might have done (this event will depend on the setup section that is accessed when the reset action is carried out) and reset of the system occurs.

# **6.- SET-UP PROCEDURE**

The set-up procedure of the CVM-144 is performed by means of several SET-UP options.

 ) For accessing the **set-up menu** the keys **max** & **min** must be simultaneously pressed once the instrument is at the main screen.

When accessing the **SET-UP,** the message "**SET-UP unlo** " (1) is shown for some seconds on screen, or, otherwise, the message "**SET-UP loc"** (2).

- *(1) Set-up UNLO (SET-UP unlocked ) : when the SET-UP is accessed, configuration parameters can be either visualized and modified.*
- *(2) Set-up LOC (SET-UP locked ) : when the SET-UP is accessed, configuration parameters can be visualized but cannot be modified .*

Once into the SET-UP, use the keyboard to select different options and enter required variables:

- The key  $\leftarrow$  validates de value and pass to the next menu.
- The key **MAX** permits to select among different options in a menu, or to increase a digit when a variable is being entered.
- The key **MIN** permits to move the cursor along the digits.

Different options are following shown in a sequential mode:

- 1. Choice of visualization of phase-to-neutral or phase-to-phase voltages
- 2. Voltage displaying format
- 3. Voltage transformation ratio.
- 4. Value of the current transformer primary : 1 a 10000 A
- 5. Value of the current primary value for the measurement of neutral and residual currents.
- 6. Power demand meter setting
- 7. Choice of default initial screen
- 8. Time for display shutdown
- 9. Deleting energy counters
- 10. Choice of harmonic distortion determination mode: d% or THD%
- 11. Alarms setting : RELAY 1 (OUT 1) & RELAY 2 (OUT 2)
- 12. Analog outputs and inputs setting

#### **6.1.- Phase-to-Phase or Phase-to-Neutral voltages**

After the word "**set**" you will see on the three displays the voltages of the phases L1, L2, L3.

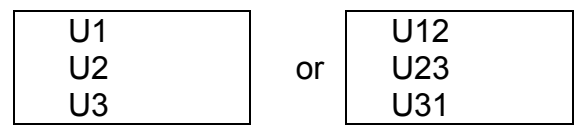

- Phase to Neutral Voltages: U1, U2, U3
- Phase to Phase Voltages : U12, U23, U31
- a) To select one of the voltage options just press the green key "**max**" and both options will appear alternately.
- b) When you get in the display the desired option just press the  $\mathcal{F}(\widehat{\blacktriangle} )^n$  kev to validate it and access to the next set-up option.

#### **6.2.- Voltage display mode**

This option permits the user to select the voltage display mode. That way, the choice between viewing the voltage with one decimal digit or without decimals is user-programmable.

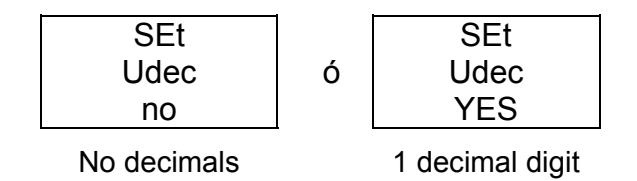

- c) To select one of the voltage options just press the green key "**max**" and both options will appear alternately.
- d) When you get in the display the desired option just press the  $\mathbb{R}$  key to validate it and access to the next set-up option.

#### **6.3.- Voltage transformation ratio**

#### **6.3.1.- Voltage Transformer Primary**

 On the screen we read the word "SET U P" followed by 5 digits. They allow us setting the **primary of the voltage transformer**.

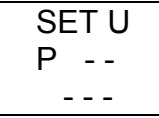

 a.- To write or modify the value just repeatedly press the "**max**" key and the blinking digit value will be increased.

 b.- When the value on screen is the proper one, we can pass to the next digit by pressing the "**min**" key in order to modify the other values.

 c.- When the blinking digit is the last one, pressing the "**min**" key we go back to the initial value: set values can be again modified.

d.- Press" $\left( \bigcirc$  " to pass to the next setup option.

**Note:** Maximum values of transformation ratios which are allowable to be set, depend on the full-scale value of the measuring instrument. **(see indications on the rear side lable**).

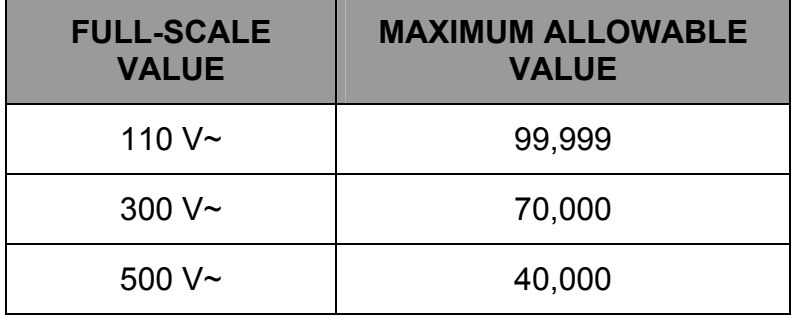

- In case that a value higher than the maximum allowable value is validated

 $\mathbf{F}(\widehat{\mathbf{F}})$ ", the screen will blink and the previous set value will be kept in memory.

#### **6.3.2.- Voltage Transformer Secondary**

 We can now set the value of the secondary of the voltage transformer. Only three digits are available:

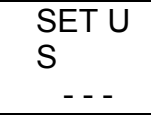

Same process than in point **¡Error! No se encuentra el origen de la referencia.**:

- "**max**" key: Allows us modifying the value of the blinking digit. Each time it is pressed the value is increased.
- "**min**" key: Allows us the validation of the blinking digit and going to the next one.
- Press " $\left( \right)$ " to pass to the next setup option.

 If the CVM144 is directly connected to the mains (without voltage transformer) the values of primary and secondary must be the same, for instance 00001/001.

#### **6.4.- Current Transformer Primary**

"SET A P" and five digits appear on screen allowing us to set the primary of the current transformer.

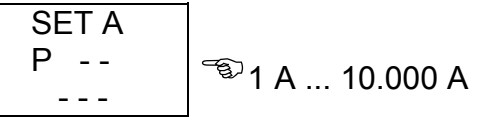

- a) To enter or modify the value of the C.T.'s primary, just repeatedly press "**max**" to increase the value of the blinking digit.
- b) When the value in screen is the required, pass to the next digit by pressing "**min**", so that the whole value can be set.
- c) When the last digit blinks, pressing then "**min**" the first digit is again accessed, so that set value can be modified if required.
- d) To access next set-up option press  $\mathbb{C}$ .

#### **NOTES:**

- The secondary of the current transformers is not programmable. It is automatically set at 5 A (... / 5 A ac)
- The primary current value to be set is also limited by the following condition: The maximum allowable primary current value which can be set is defined by the fact that the multiplication of the primary voltage value by this primary current value cannot exceed 20,000,000.

# **6.5.- Transformation ratio for the measurement of neutral and residual current**

This section is only applicable for the CVM-144 units equipped with the module for residual and neutral current measurement (7 70 572, 7 70 575 & 7 70578)

# 6.5.1.- Primary of the current transformer for neutral current measur.  $(I_N)$

The screen shows the message "A\_n P" and fixe numeric digits that permit the user to set the value of the current transformer for the neutral current measurement.

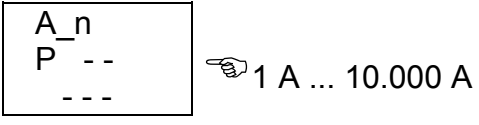

- a) To enter or modify the value of the C.T.'s primary, just repeatedly press "**max**" to increase the value of the blinking digit.
- b) When the value in screen is the required, pass to the next digit by pressing "**min**", so that the whole value can be set.
- c) When the last digit blinks, pressing then "**min**" the first digit is again accessed, so that set value can be modified if required.
- d) To access next set-up option press  $\mathbb{R}^n$ .

# **NOTES:**

The secondary of the current transformers is not programmable. It is automatically set at 5 A (... / 5 A a.c.)

#### **6.5.2.- Residual current measuring range: 3 A or 30 A**

You will view in screen the message "SET A\_L". Set then the right measuring range of the residual current input to which the WG transformer has been connected..

Two possible values are available (the choice must coincide with the measuring transformer wiring): 3 A or 30 A.

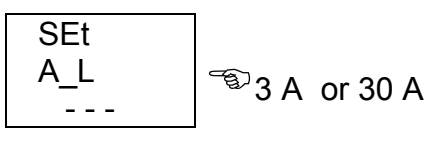

a) To select the appropriate input / range just press the key "**max**", the value will switch from one option to the other one.

b) To pass to the next option press  $\mathbb{R}^n$ .

# **NOTE :**

- For the measurement of the residual current (earth leakage current), the use of transformers of the WG xx series is required. These transformers can be connected to the 3 A or 30 A rated input, depending on the needed measuring range.
- For the measurement of the neutral current, the use of .../5A current transformers is required.

#### **6.6.- Setting power demand utility screens.**

Push the key " $\bigcirc$ " and the following screens will appear by display:

1.- PARAMETER TO CONTROL ("Pd Code xx")

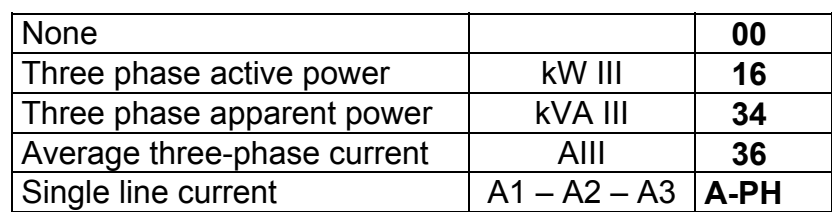

Value of power integrated during the programmed demand period.

- 2.- DEMAND PERIOD ( **1 to 60 min**.) ("Pd Per xx")
- 3.- CLEAR MAXIMUM VALUE IN MEMORY

("CLr Pd xx") **no** or **YES**

Programming mode:

- "**max**" key: allows choosing the different available options.
- "**min**" key: allows the validation of the blinking digit and go forward to the next digit (only for the "Pd Per xx" option).
- To pass to the next option press  $\mathbb{R}$ .

If you don't want to modify anything, just press the  $\overline{\bullet}$  " key three times without modifying any value.

#### **6.7.- Initial screen setting**

This option allows choice among **fixed or rotary screen:** 

- a) **Fixed screen** (choice is switch just pressing  $\Rightarrow$  ): choice the initial screen to be shown when the CVM-144 is powered (or when the CVM-144 is reset).
- b) **Rotary screens**: all screens are successively shown at intervals of 5 s.

This option is noticed by means of some leds:

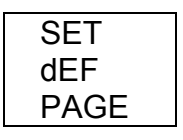

- The key "**max**": permits to modify the selected page. The led of the selected option will be on. Whether rotary screens option is selected, then all leds will be on.
- Press  $\mathbb{T}(\widehat{\widehat{\mathcal{F}}}^n)$  to validate the choice.

# **6.8.- Setting of the display shutdown time**

Setting of the period of time to go by, from the moment that the CVM keyboard is not touched anymore, before the CVM display is automatically shut down (low consumption mode):

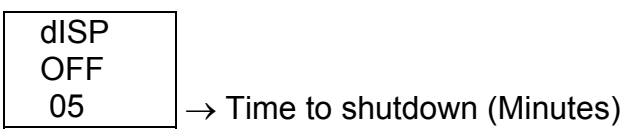

When the display is shut down, a point at the bottom left corner of the CVM will keep blinking. The display will be automatically turned on when any CVM key is pressed.

- "**max**" key: to modify the value of the blinking value.
- "**min**" key: to validate the blinking value and go to the next digit.

#### **6.9.- Clearing energy counters**

On display we see "CLR ENER no" (Clear energy counters).

- **"max"**: To select "YES" or "no"

 $-$  " $\bigoplus$ ": To validate the choice and pass to the following set-up option.

#### **Display**:

If any of the energies is programmed (kWh, kvarhL or kvarhC), it is displayed as follows:

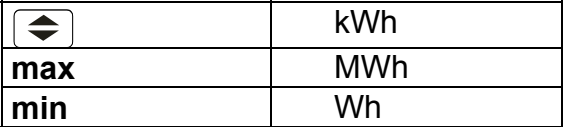

 Example : If the accumulated energy is 32.534,810 kWh, it will be displayed as follows:

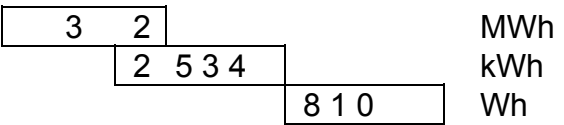

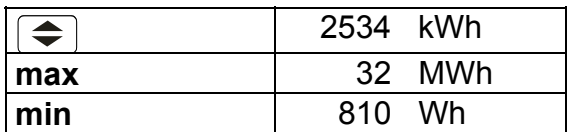

**Note :** the energy counter range is limited at **999.999.999 Wh** , that is**,** when the value of **1 GWh** is reached, the counter is reset to zero.

# **6.10.- THD or D setting**

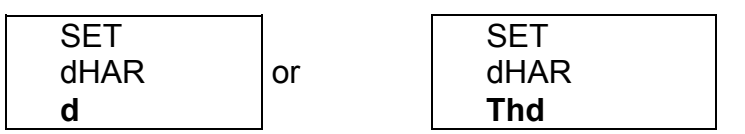

Two modes for the harmonic distortion calculation can be selected:

- a) **d %** : total value of the harmonic distortion referred to the fundamental value.
- b) **Thd %** : total value of the harmonic distortion referred to the R.M.S. value.

The selected option will be the one shown on screen.

- To select any option just press "**max**" to switch between the two available options.
- Press  $\overline{\bullet}$  " to validate the choice. Since all set-up options have been completed, the set-up is exited, all modifications are saved in memory, and the running mode automatically starts up.

#### **6.11.- Additional screens when RELAY OUTPUTS (2 relays) are equipped**

With these outputs the CVM-144...C2 can be set to deliver:

 A.- **Pulse every certain kWh or kvarh (ENERGY).** You can define the value corresponding to the energy consumed for generating a pulse (0.5 s long): kWh / 1 pulse or kvarh / 1 pulse

 B.- **ALARM conditions**: the parameter to be controlled, the maximum value, the minimum value and the delay are user-definable for each relay output.

----------------------------------------------------------------------------------

On the CVM-144 screen following messages appear at this SET-UP option:

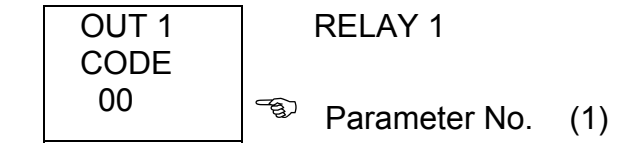

)*Depending on the selected variable we will pass to a.- or b.- sections* 

 $\boxtimes$  In case that no parameter is wanted to be programmed set *par.* No. = 00.

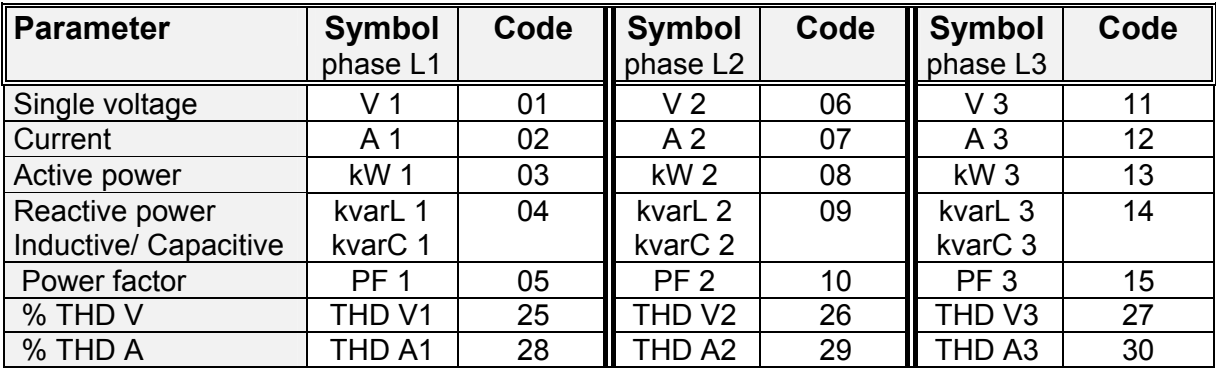

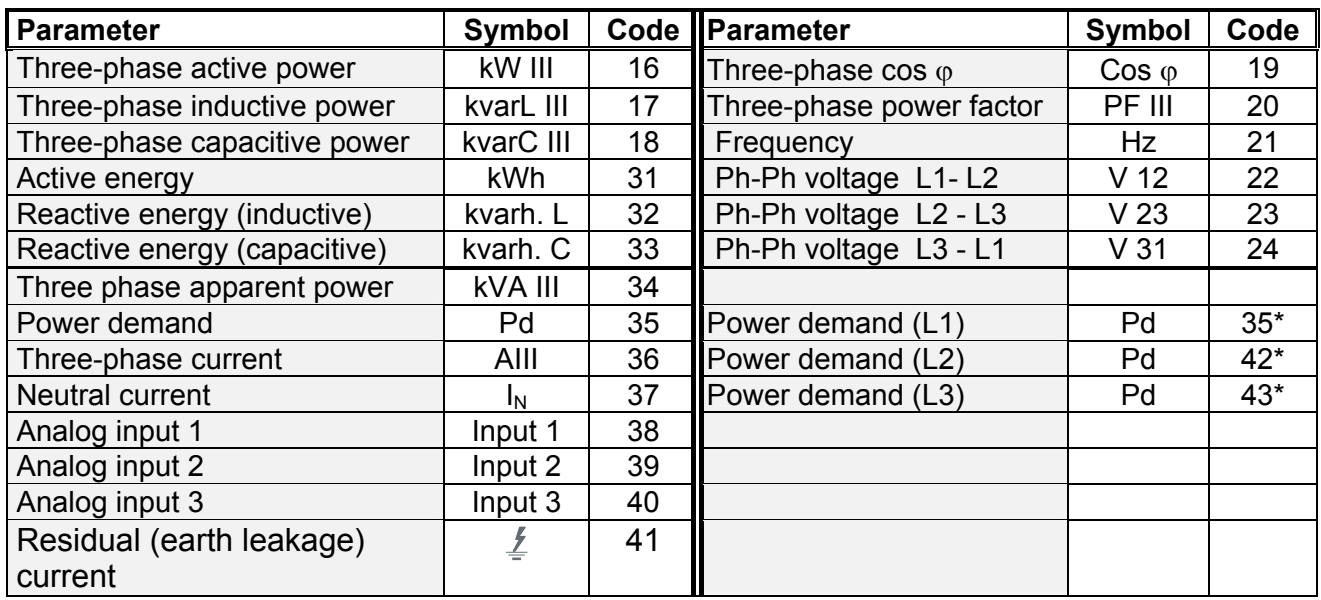

\* This parameters are only enabled if the maximum demand by line current has been programmed

There are, besides, some parameters that refer to 3 phases at once. In case that any of these parameter is selected, then the alarm will be activated always one phase complies with alarm settings.

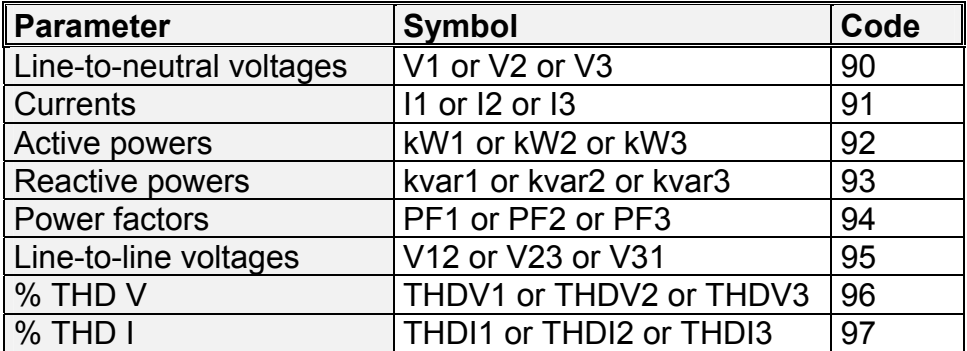

# **a.- If an ENERGY parameter is chosen: kWh (31), kvarhL (32) or kvarhC(33)**

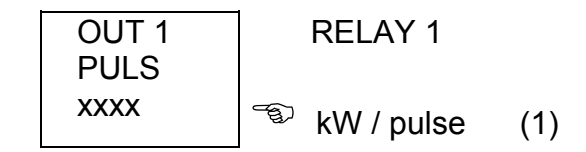

(1) Value of energy in kW : four digits with floating decimal point

#### Set-up procedure:

- "**max**" key: to modify the value of the blinking value. Every time it is pressed the value is increased.
- "min" key: to validate the blinking value and go to the next digit.

**NOTE** : When the last digit is reached, the position of the decimal can be move point with the "**max**" key.

*Example for setting a 500 W / 1 pulse:* 

*Firstly we enter the value, 0500, and following we place the decimal point at the right position with the "max" key*  $\rightarrow$  *0.500 kW.* 

- For accessing to the next option, press  $\mathbb{F}$  : set-up options for the second relay will appear.

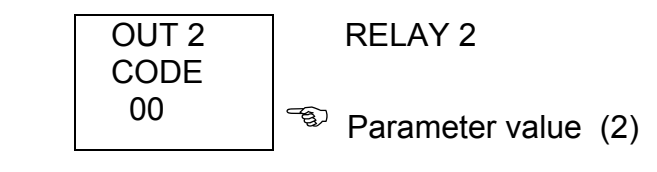

Act as before. Pressing again  $\overline{\bullet}$  the set-up mode is exited.

**b.**- **ALARM conditions** (1 condition for each relay): If any other parameter (excepts for energies) is selected at (1), two outputs can be configured as alarms. For each output it is possible to set:

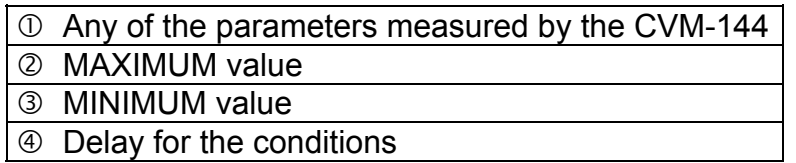

These screens are successively displayed by the CVM-144 once the parameter has been selected ( for the set-up of each option proceed as in the Section a.-):

b.1.- Programming the maximum value to be controlled:

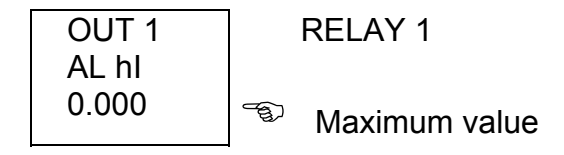

The key "**max**" will increase the value of the blinking digit (0,1...9, sign -- ). Use the key "**min**" to pass to the following digit.

----- Supply network analyzer CVM-144 ------ User's manual --- Page No. 34 b.2.- Programming the minimum value to be controlled:

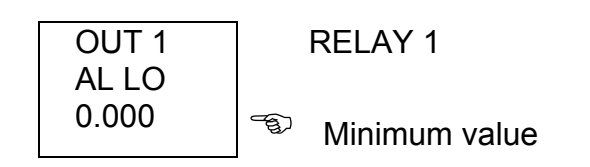

b.3.- Programming the delay:

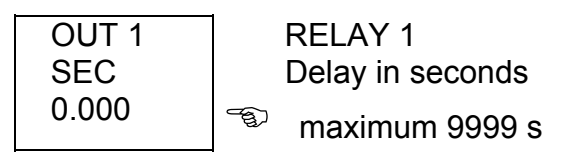

- Press  $\sqrt[n]{\Longleftrightarrow}$ " to pass to the next option: the set-up for the second relay is then shown:

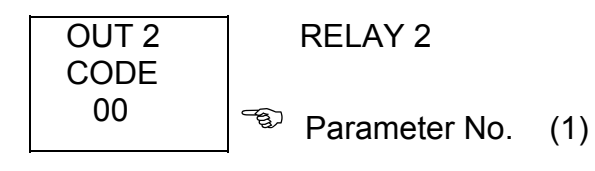

**---------------------------------------------------------------------------** 

Proceed as before. Pressing again " $\bigodot$ " the set-up option exited.

; **ALARM ACTIVATION:** Alarms operation depend on the set values of MAXIMUM and MINIMUM.

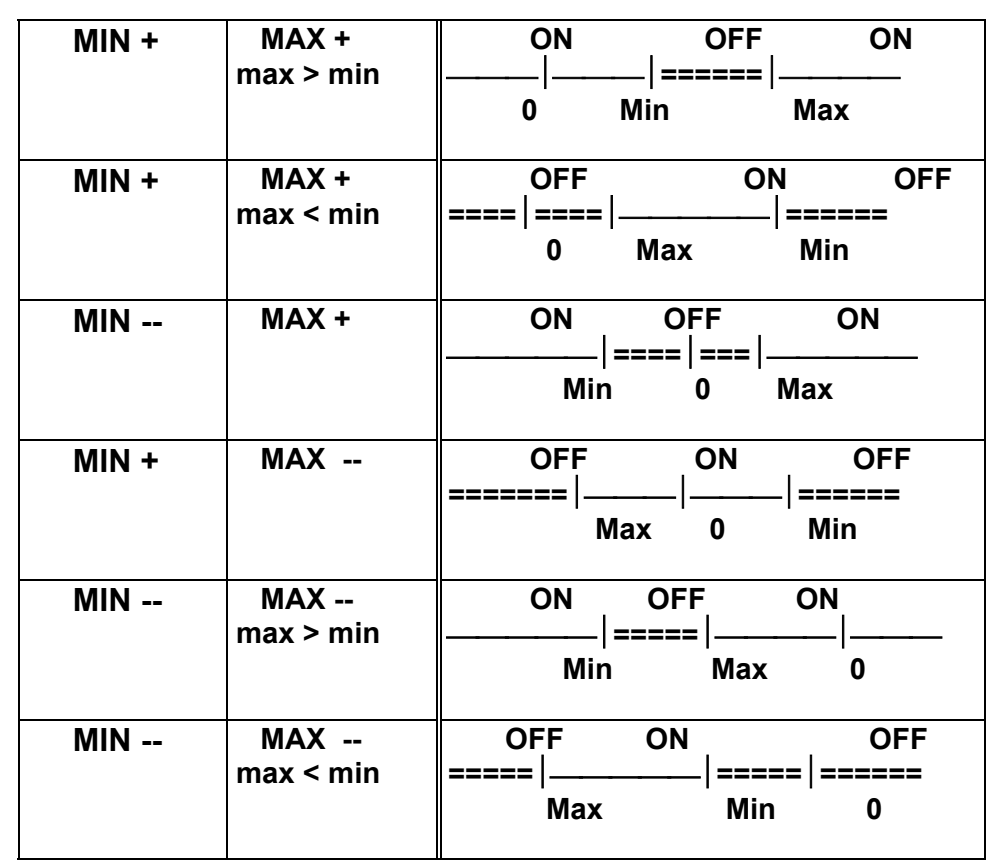

ON = alarm activated ----------> relay closed OFF = alarm deactivated ------> relay open

⊠ The **DELAY** set value is applied either to the connection or the disconnection when the alarm conditions occur.

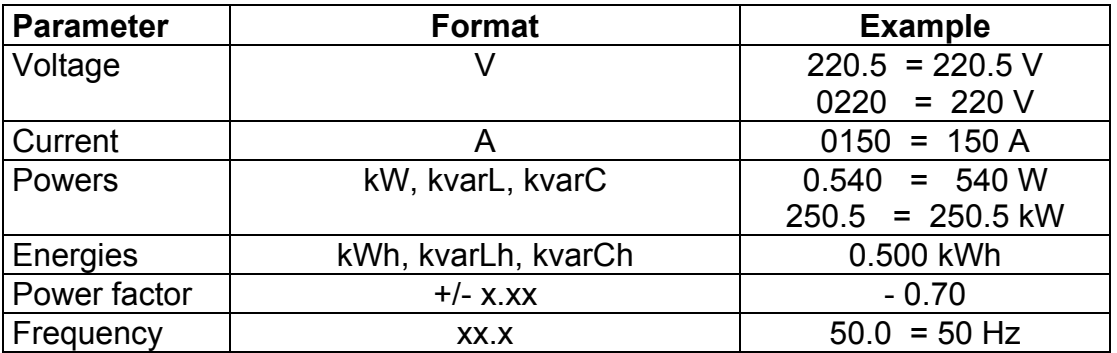

 $\boxtimes$  User-definable units for the different parameters are:

2 **Output relay connection lay-out** *CVM-144...-C2* (2 relays ) :

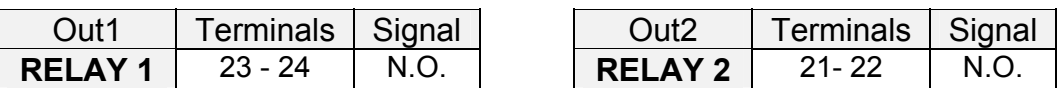

# **6.12.- Additional screens with 4 - 20 mA outputs y inputs**

CVM-144 equipped with an "Analogue" type module provides **4 - 20 mA d.c. or 0 - 20 mA d.c.** inputs and outputs (inputs can also optionally be 0-10 V type).

# **6.12.1.- Additional screen with the 4 - 20 mA output**

These can be programmed to obtain an output signal proportional to any of the parameters measured by the CVM-144, **including the ability of setting the scale (offset and full-scale values).** 

 On the CVM screen following messages appear at this SET-UP point (provided the right module is connected to the equipment):

# **a.- Parameter choosing:**

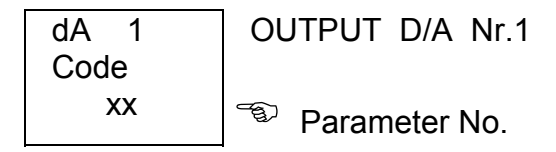

- "max" -- "min" keys: permits the user to choose any parameter measured by the CVM-144 but the parameters referred to energies..
- "**display**" key: validates the selected option and passes to the next setup screen.

# **b.- Election of 0 - 20 mA or 4 - 20 mA :**

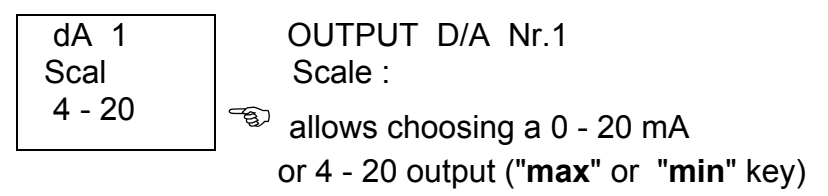

- "**display**": to validate the selected option and pass to the next setup screen.

# **c.- Scale offset**:

Value of the parameter that we assign as the zero of the scale.

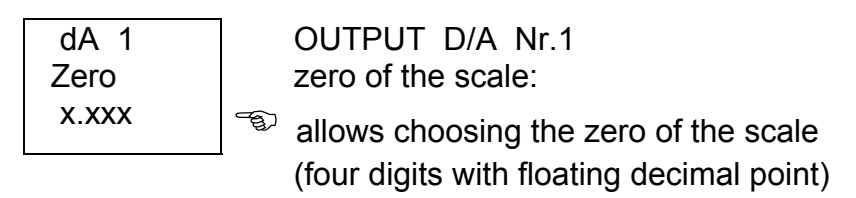

- "**max**" key: it allows modifying the value of the blinking value.
- Every time it is pressed the number is increased.
- "**min**" key: it allows validating the blinking value and go to the next digit.

 **NOTE** : When you arrive at the last digit, you can move the position of the decimal point with the "**max**" key.

- "**display**": to validate the selected option and pass to the next setup screen.

**d.- Full scale:** Value of the parameter to which we assign the 20 mA.

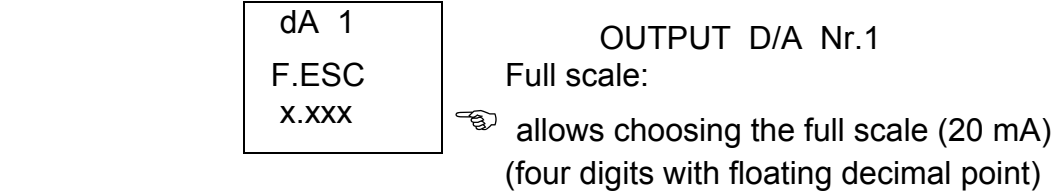

Proceed as in the previous section.

- For passing to the next option, press "**display**": the setup for the second output will appear (only if this output is available).

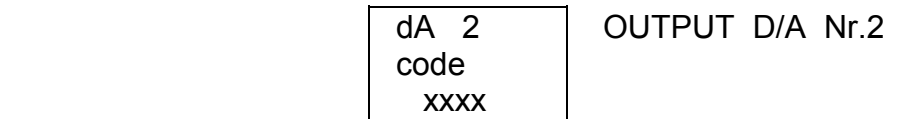

Proceed as in the previous sections.

# **1.- Output calculation:**

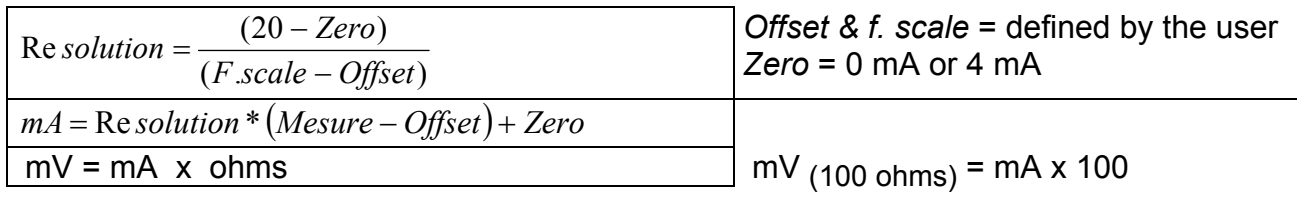

- Maximum load is of 500  $\Omega$  (10 V - 20 mA)

# ) **Output of the power factor parameter ( PF):**

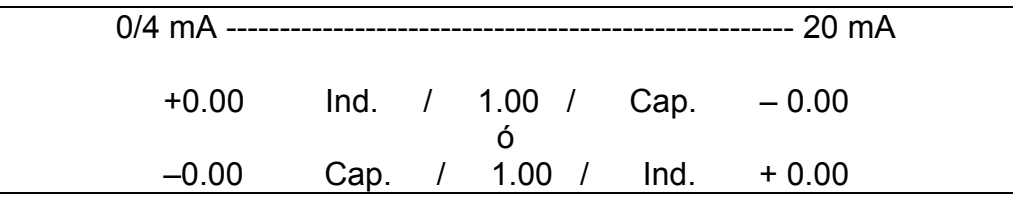

#### **6.12.2.- Additional screens with 4 - 20 mA inputs**

The **4-20 mA** analog inputs (which can also be optionally 0-10 V type) can be set to obtain the processed signal either by display or through communications. To complete the analog inputs management, the user must **program the scale values (offset and full-scale value).** 

 On the CVM screen following messages appear at this SET-UP point (provided the right module is connected to the equipment):

#### **b.- Election of 0 - 20 mA or 4 - 20 mA :**

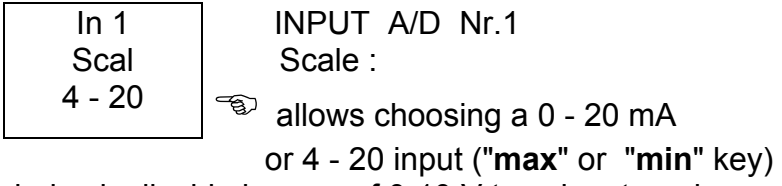

\* This choice is disable in case of 0-10 V type input card

- "**display**": to validate the selected option and pass to the next setup screen.

# **c.- Scale offset**:

Value of the parameter that we assign as the zero of the scale.

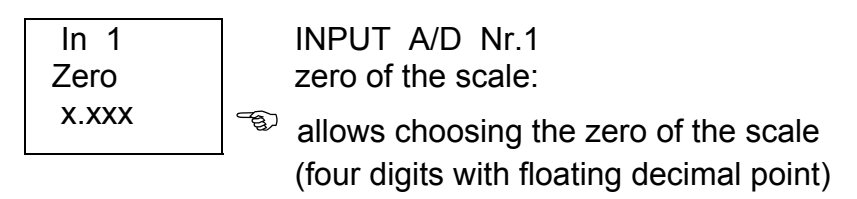

- "**max**" key: it allows modifying the value of the blinking value.
- Every time it is pressed the number is increased.
- "**min**" key: it allows validating the blinking value and go to the next digit.

 **NOTE** : When you arrive at the last digit, you can move the position of the decimal point with the "**max**" key.

- "**display**": to validate the selected option and pass to the next setup screen.

**d.- Full scale:** Value of the parameter to which we assign the 20 mA.

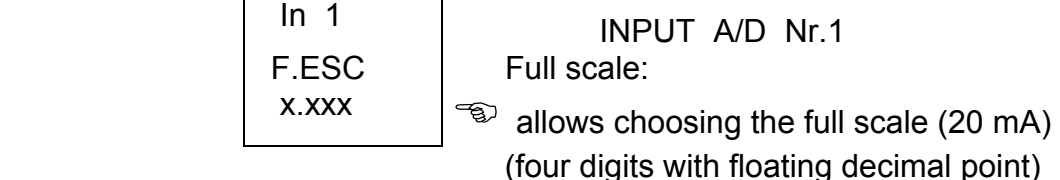

Proceed as in the previous section.

- For passing to the next option, press "**display**": the setup for the second output will appear (only if this output is available).

Proceed similarly for all analog inputs.

# **7.- SPECIFICATIONS**

# **Power supply : see specifications on the rear part of the CVM-144**

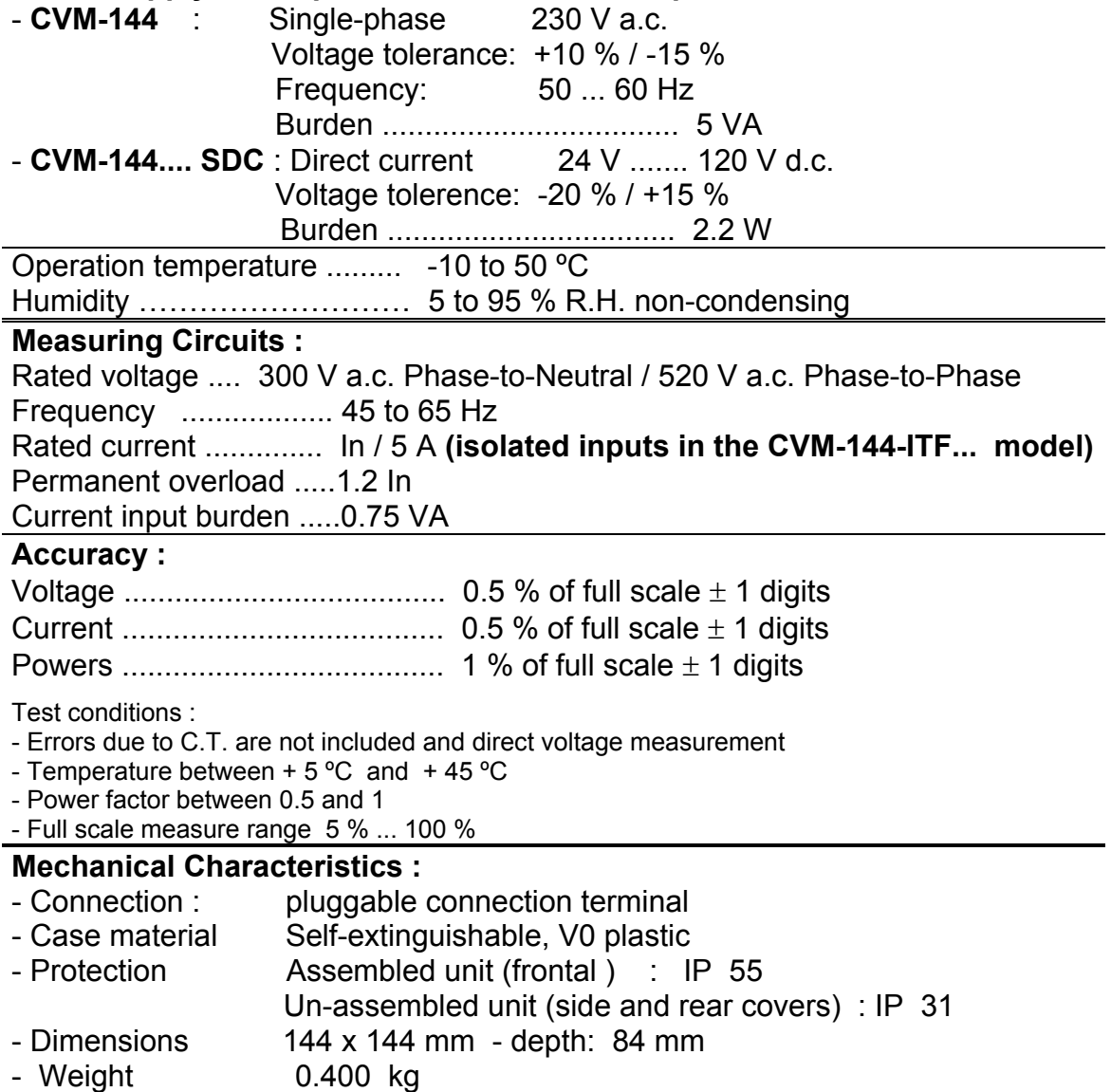

----- Supply network analyzer CVM-144 ------ User's manual --- Page No. 43 **Relays characteristics: according to model**  - Maximum switching load : 750 VA<br>- Maximum switching voltage : 250 V a.c. - Maximum switching voltage - Maximum switching current : 3 A (Resistive)  $3 \times 10^7$  operations - Mechanical endurance - Energy / alarms pulses : max. 1 pulse / s At full load: (250 V a.c. / 3 A ) 1 x  $10<sup>5</sup>$  operations - Electrical endurance - Maximum operation cadence : 450 operations / hour **Analog output features: according to the model** - Output type : 0/4-20 mA - Resolution : 4096 points (12 bits) - Maximum impedance: 500  $\Omega$ **Analog input features: according to the model** 0-20 mA inputs - Resolution : 4000 points (12 bits) - Input impedance : 200  $\Omega$ **Characteristics of residual currents measuring input: acc. to the model** - Transformer type: WG Series - Current measuring range: Depending on used input.<br>Input:  $3A \rightarrow 30 \text{ mA} - 3 \text{ A}$  30 A  $30 \text{ A} \rightarrow (300 \text{ mA} - 30 \text{ A})$ - Resolution: 4000 points (12 bits) **Safety** .......... Category III - 300 V a.c. / 520 a.c., as per EN-61010 Protection against electric shock by class II double-isolatid **Standards :** IEC 664, VDE 0110, UL 94, IEC 801, IEC 348, IEC 571-1, EN 50081-1 EN 50082-1 , EN-61010-1 Dimensions : 78,5 5,3144  $IIIIII$ 144  $IIIII$  $\overline{\mathrm{max}}$ 

#### **8.- SAFETY CONSIDERATIONS**

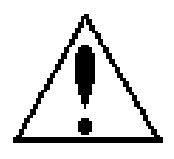

All installation specification described at the previous chapters named INSTALLATION AND STARTUP, INSTALLATION MODES and SPECIFICATIONS.

Note that with the instrument powered on, the terminals could be dangerous to touching and cover opening actions or elements removal may allow accessing dangerous parts. This instrument is factory-shipped at proper operation condition.

#### **9.- MAINTENANCE**

The **CVM-144** does not require any special maintenance. No adjustment, maintenance or repairing action should be done over the instrument open and powered and, should those actions are essential, high-qualified operators must perform them.

Before any adjustment, replacement, maintenance or repairing operation is carried out, the instrument must be disconnected from any power supply source.

When any protection failure is suspected to exist, the instrument must be immediately put our of service. The instrument's design allow a quick replacement in case of any failure.

#### **10.- TECHNICAL SERVICE**

For any inquiry about the instrument performance or whether any failure happens, contact to CIRCUTOR's technical service.

> *CIRCUTOR S.A. - After-sales service Vial Sant Jordi, s/n 08232 – Viladecavalls (SPAIN) Tel - + 34 93 745 29 00 fax - + 34 93 745 29 14 E-mail : central@circutor.es*

#### **11.- CVM-144 COMMUNICATIONS**

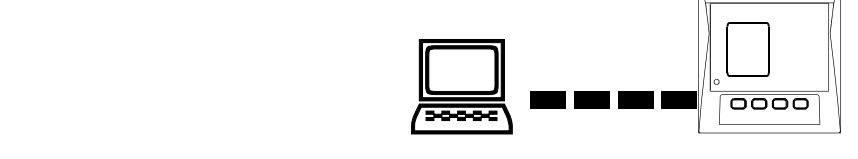

One or some CVM-144... can be connected to a P.C.. With this system we can get all the parameters in one central point of reading. The CVM-144..., has a serial RS-485 or RS-232 type output (according to the model). If we connect more than one device to the same communication line (RS-485), we have to assign to each of them a different code or direction (from 01 to 255), since the P.C. needs the identification of every measuring point.

# **11.1.- To take into account !:**

- **PROTOCOL:** MODBUS © (**Question / Answer)**
- **CVM-144 DEFAULT CONFIGURATION :** 001 / 9.600 / 8 bits / N / 1 bit
- Available baud rates: 1.200 2.400 4.800 9.600 19.200 bauds

#### **- RS-485 type output:**

-RS-485 connection will be carried out by means of a **twisted and screened cable,** with a minimum of 3 wires, with a maximum distance between the CVM-144 and the last peripheral of 1.200 m. The CVM-144 uses a RS-485 communication bus allowing up to **a maximum of 32 devices in parallel (Multi-point bus) per port used in the PC**.

# **- RS-232 type output:**

-RS-232 connection will be carried out by means of a **twisted and screened cable,** with a minimum of 3 wires, with a maximum distance between the CVM-144 and the P.C. of 15 m.

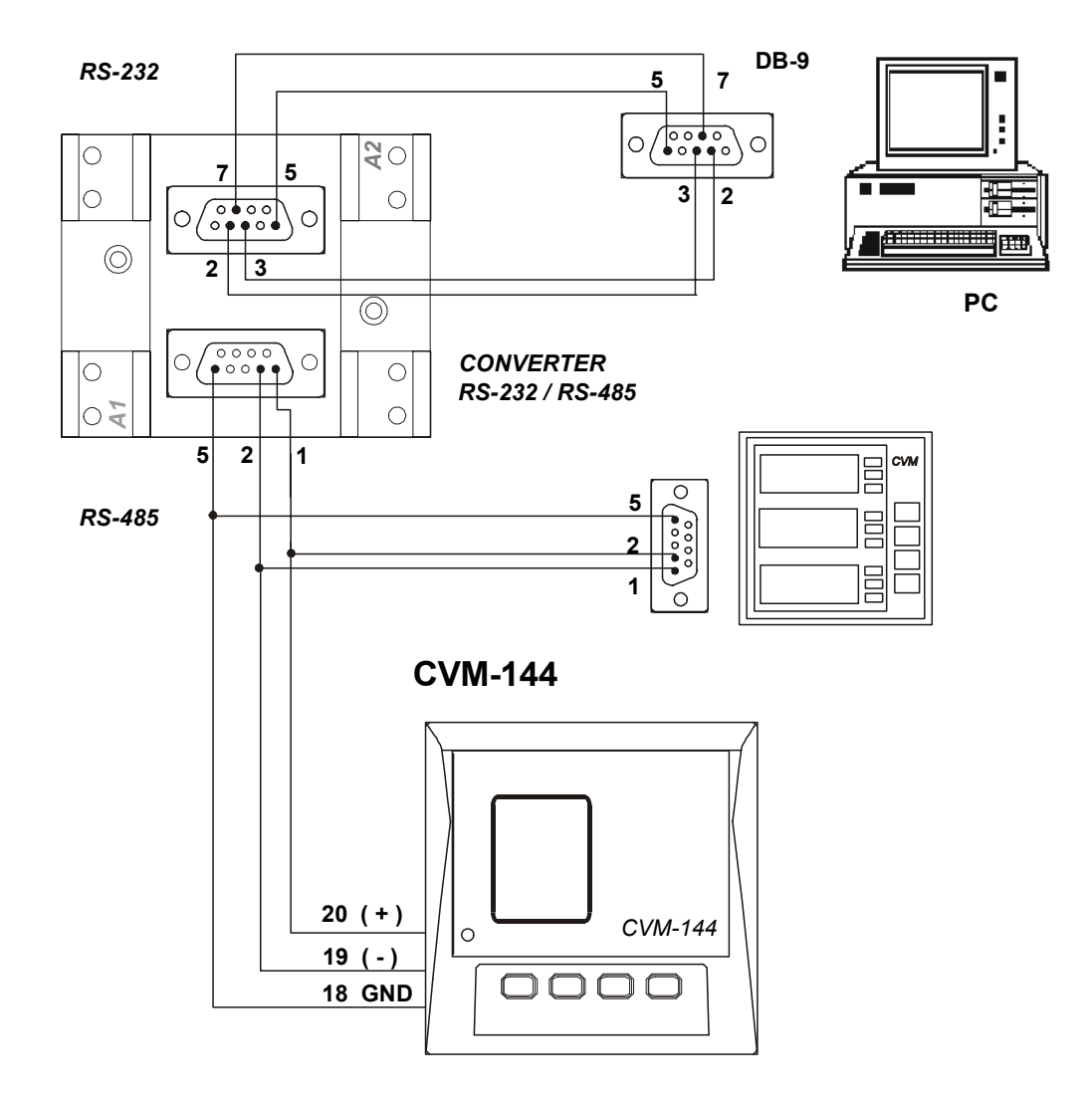

**11.2.- RS-485 type connection to a RS-232 type input of a PC** 

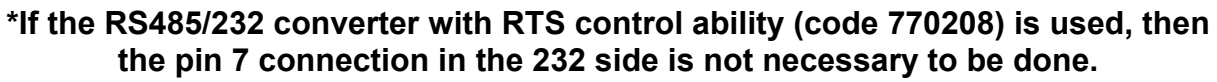

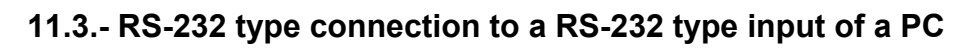

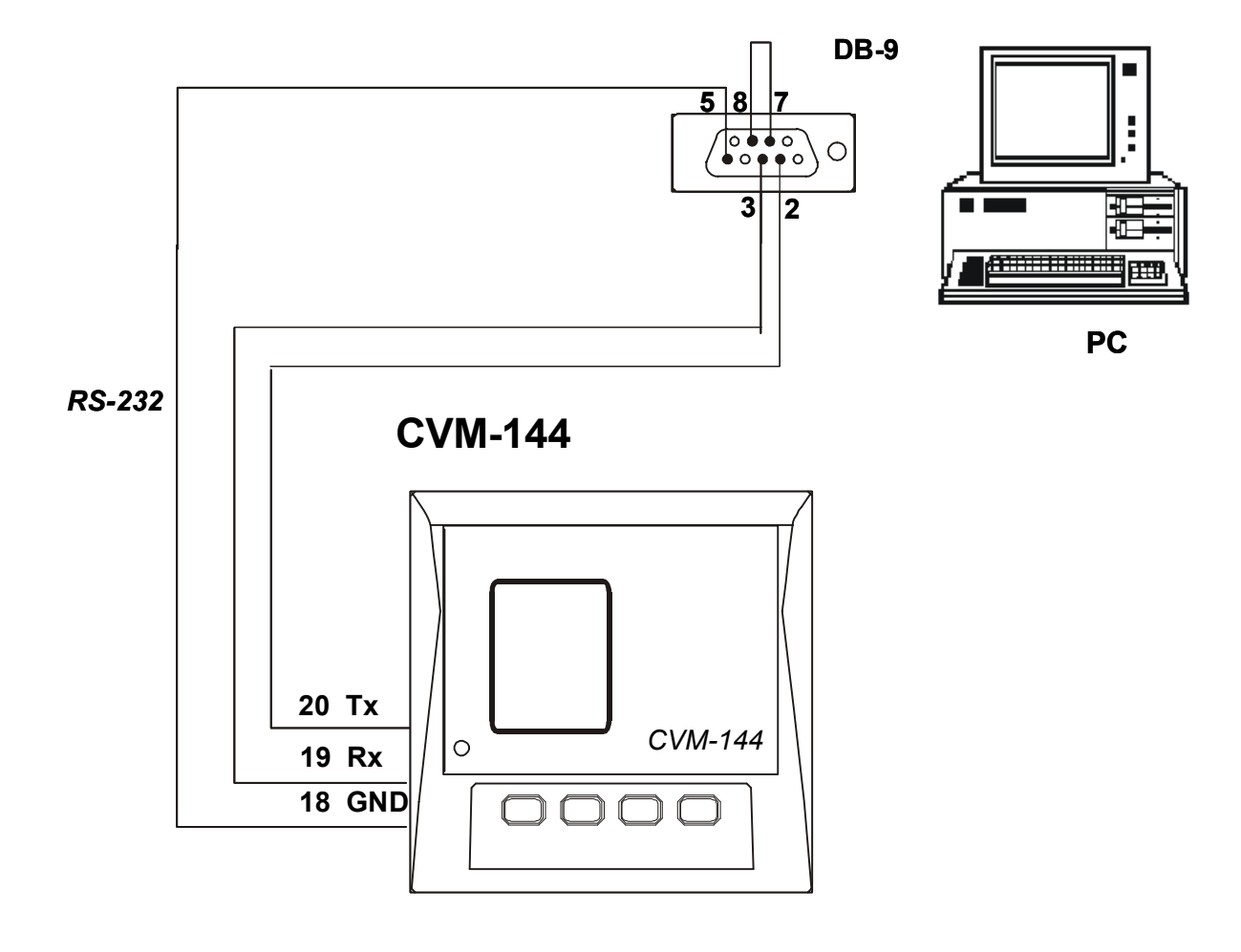

#### **11.4.- MODBUS © protocol**

 The CVM-144 analyzer can communicate by means of the **MODBUS ©**  protocol, as it is following described:

When the CVM-144 communicates with MODBUS protocol, it uses the **RTU mode** (Remote Terminal Unit ). Each 8-bits byte in a message contains two 4-bits hexadecimal characters.

The format for each byte in RTU mode is :

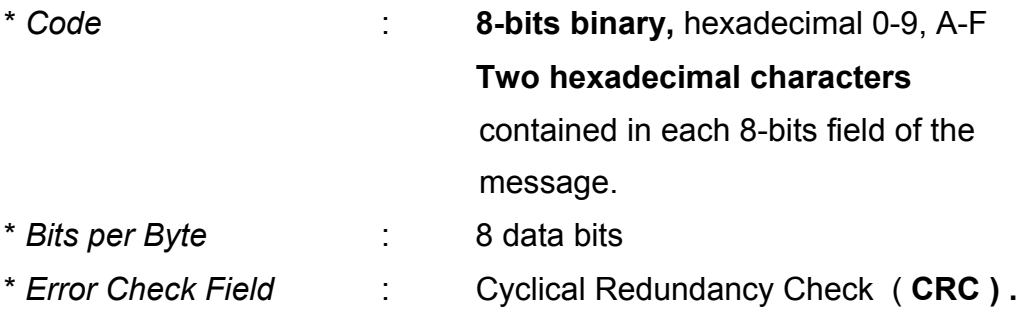

#### *MODBUS FUNCTIONS:*

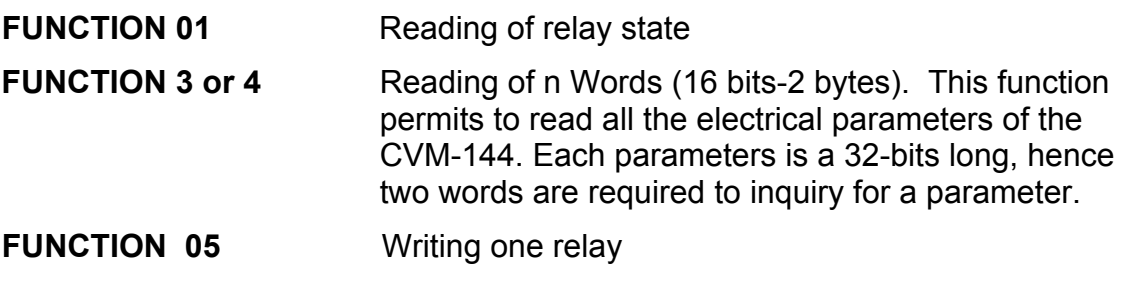

----- Supply network analyzer CVM-144 ------ User's manual --- Page No. 49 **a.- Registers** assigned to different parameters measured by the *CVM-144*:

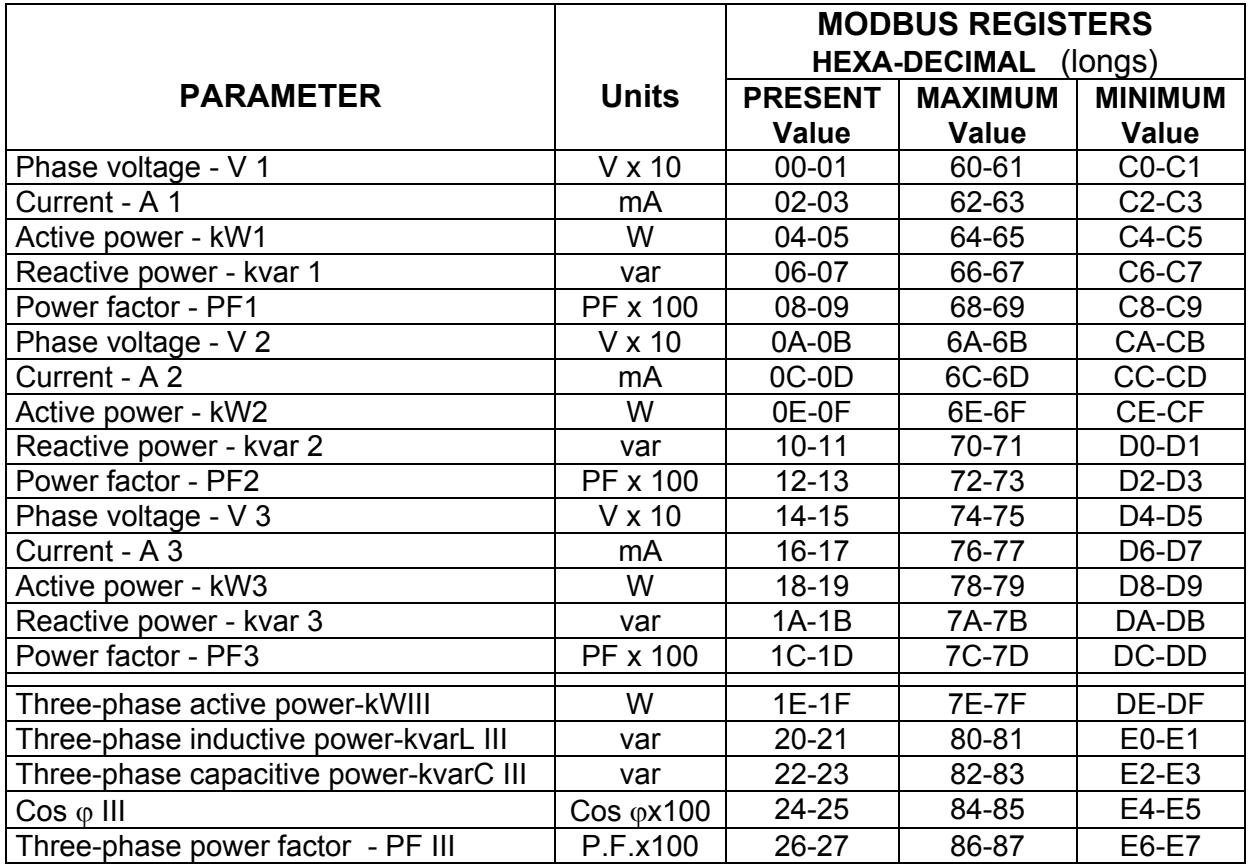

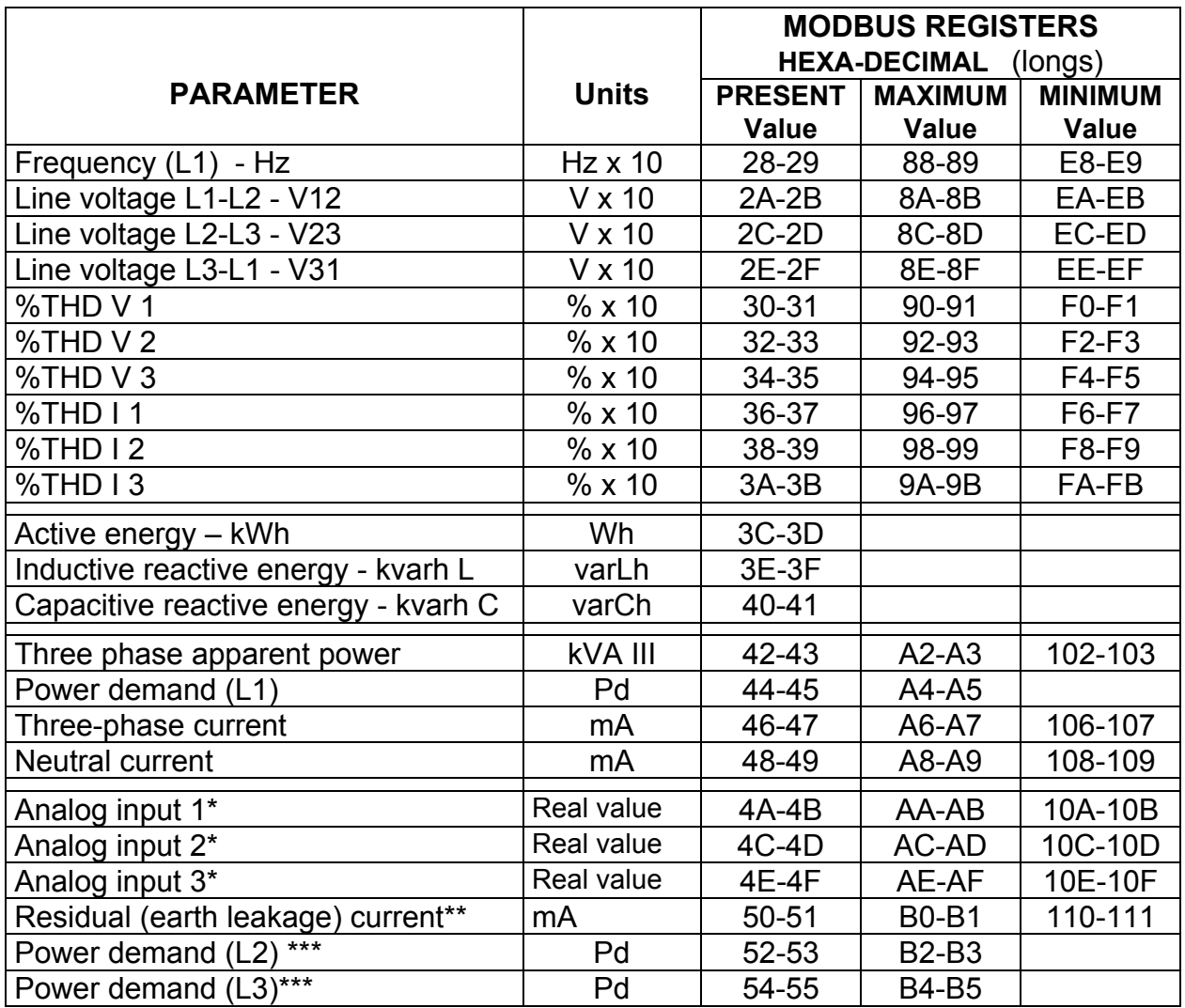

**\*** Modbus addresses valid only for the analogue input modules (770574 & 770577)

\*\* Modbus addresses valid only for the "currents" module (770575 and 770578)

\*\*\* This parameters are only enabled if the maximum demand by line current has been programmed

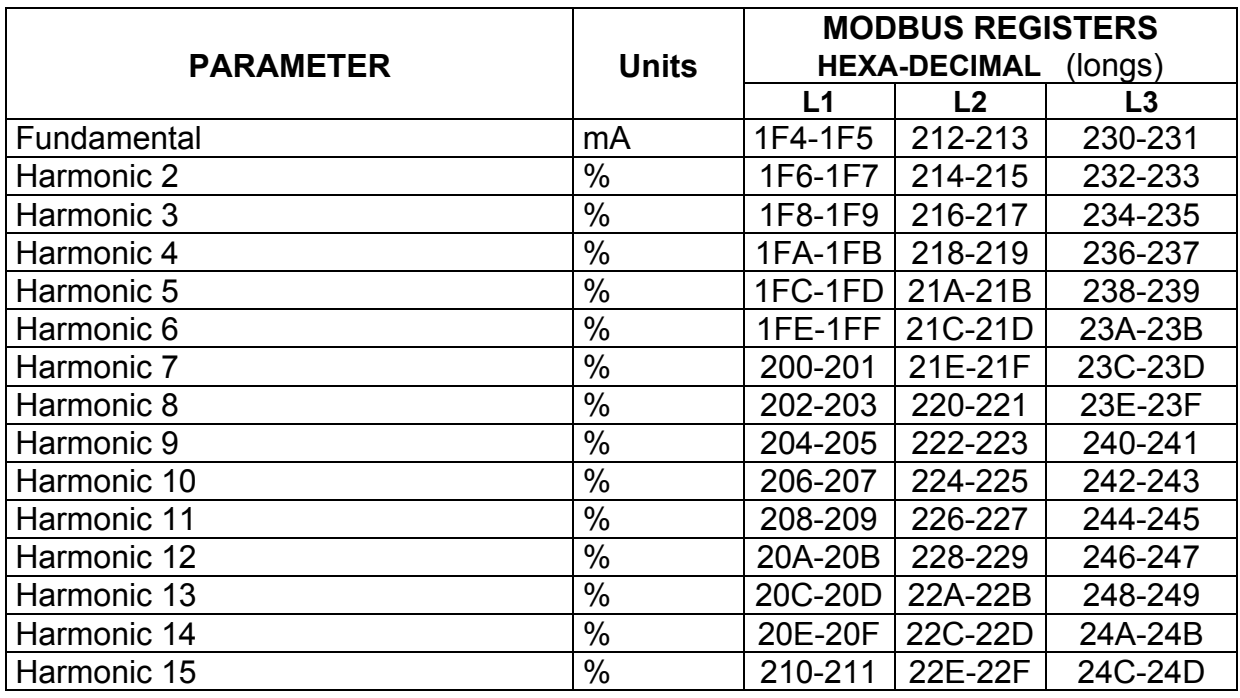

**NOTE:** The maximum number of parameters (1 parameter = 1 word of 32 bits) that can be read in one transmission is 20.

# *EXAMPLE*

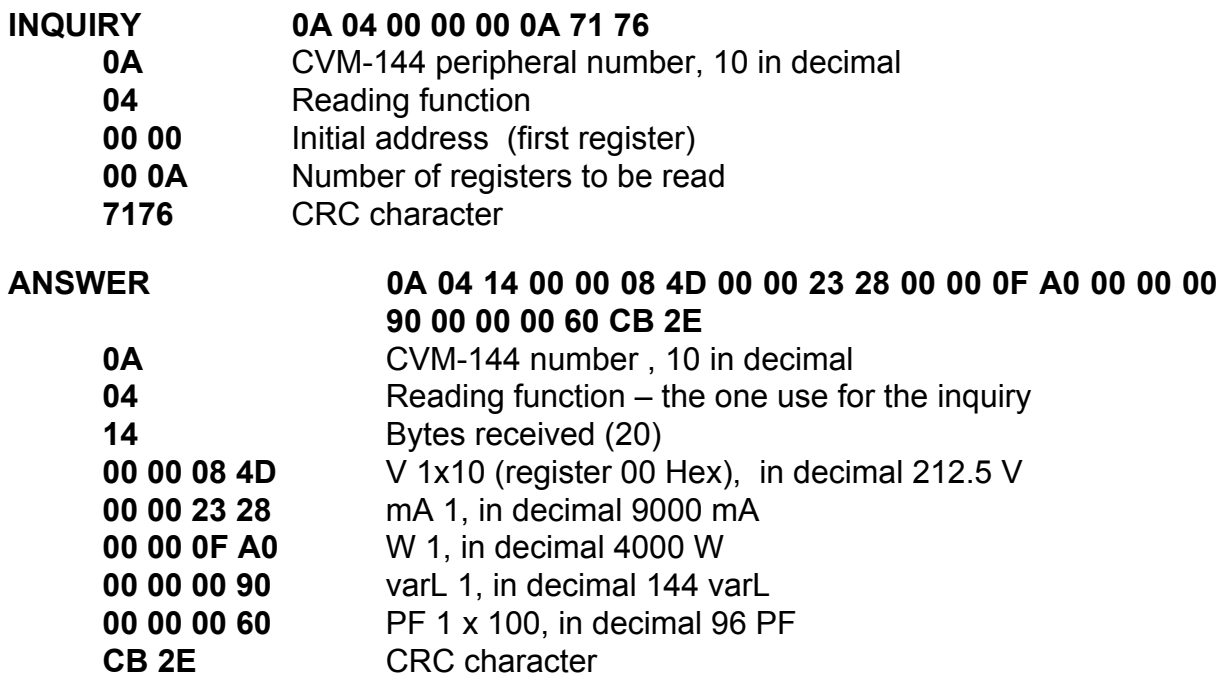

# **b.- Reading of digital inputs and outputs**

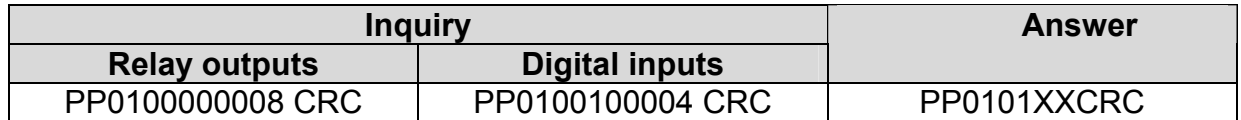

#### Where: PP  $\rightarrow$  peripheral No.

XX (hexadecimal byte)  $\rightarrow$  translated to binary  $\vert$  b7  $\vert$  b6  $\vert$  b5  $\vert$  b4  $\vert$  b3  $\vert$  b2  $\vert$  b1  $\vert$  b0

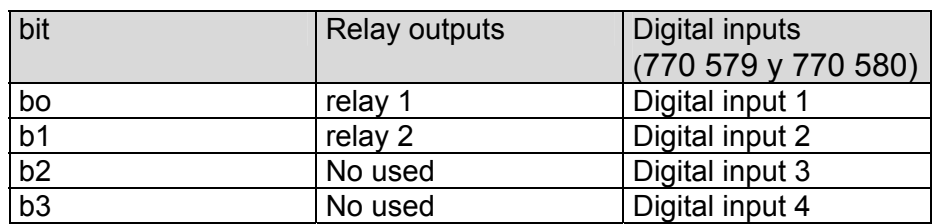

# **c.- Write of digital outputs**

This function is used to force the status of the CVM-144 digital outputs.

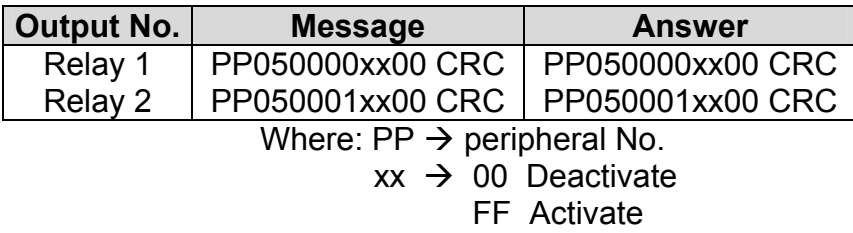

# **12.- APPENDIX A: Second SET-UP of the CVM-144**

A second SET-UP menu is accessible in order to perform the configuration of the CVM-144 with other features different from factory-supplied ones.

To access this menu proceed as follows:

- Being the CVM-144 powered off, simultaneously press " $\bigcirc$ ", "max" and "**min**" keys.
- Holding these keys pressed, powered the CVM-144 on.

When this option of the  $2^{nd}$  Setup menu is accessed, the following message will be shown in screen during some seconds

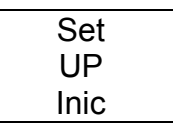

#### **12.1.- Communication setting**

#### **a.- Communication protocol: MODBUS**

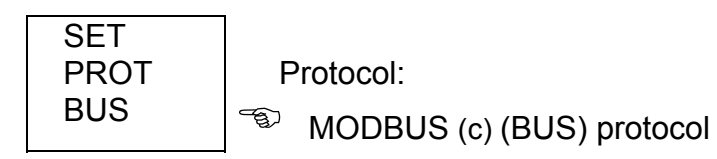

 $-\sqrt[m]{\bigoplus}$  key: to validate the choice and pass to the next set-up screen:

# **b.- SETTING COMMUNICATION PARAMETERS**

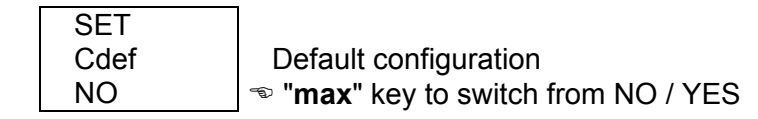

- If YES is chosen: the configuration is **001 / 9600 / 8 bits / N / 1 bit**
- If NO is chosen, pressing  $\sum_{n=1}^{\infty}$  following options successively appear:
	-
- $\therefore$  Peripheral No. 001 to 255
- Baud 1 : baud rate 1.200 2.400 4.800 9.600 19.200<br>- Parity : No. even. odd No, even, odd
- 
- LEN : (length) 8 bits
- Stop bits : 1 or 2

# **12.2.- SET-UP locking or unlocking**

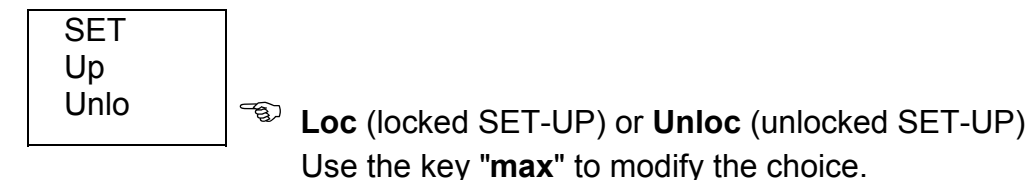

- Whether **LOC** is set, *when the SET-UP is accessed, configuration parameters can be visualized but cannot be modified*.
- To modify the previously set option, a **4-figure password** is required to be entered (in case that this password is not correct, this blinks and the previous menu is again accessed).

# **PASSWORD : 1234**

To exit this set-up mode, the key RESET can be pressed at any moment (WARNING: if the set-up is exited by pressing the key RESET some last modifications might not be saved in memory) or reach the end of this set-up mode.

# **13.- APPENDIX B: Insertion of an expansion module into a CVM-144 unit**

The installation of an extension card into a CVM-144 unit must be accomplished just following below enumerated steps:

#### **Checking the card acknowledgement**

1. Check that the expansion card to be inserted into the CVM-144 will be acknowledged by the power meter.

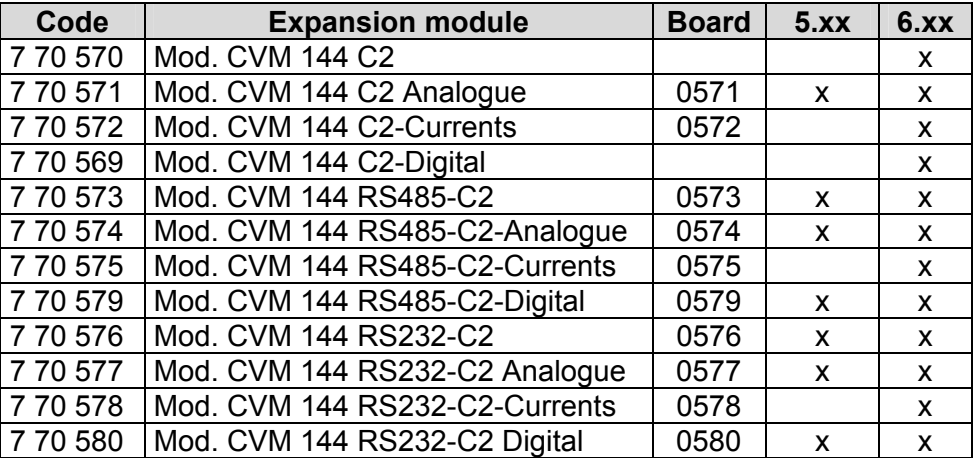

#### **Removing the rear cover**

- 2. Disconnect the meter out from the electric network.
- 3. Pull the connection terminals out.
- 4. Insert a plain-edge screwdriver into the bottom gaps (see right picture) and pull up the holding pieces until these are released.
- 5. Now, the cover should be easily removable with the hand.

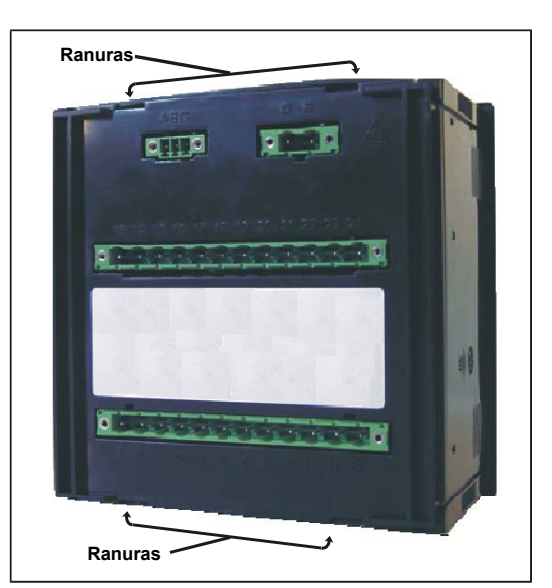

# **Insertion of a new module**

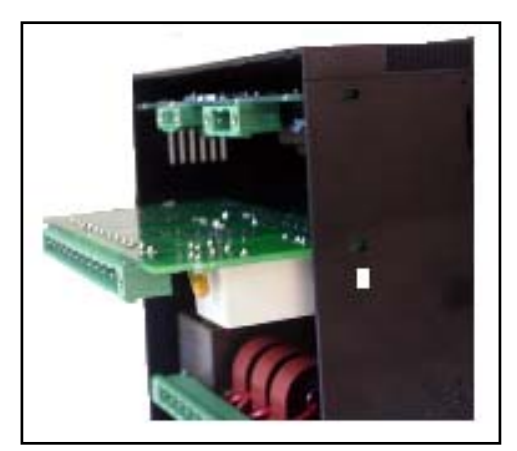

- 6. Place the expansion card into the side rail (The  $2^{nd}$  one from the top) checking that the components keep under the card.
- 7. Smoothly insert the card, checking that the frontal pins correctly fit into the connector, until the card keeps firmly fixed.
- 8. Cut the necessary removable pieces out from the rear cover to permit it to be properly hold.
- 9. Place the CVM-144 rear cover back.

# **Detection of a new expansion module**

10. For versions 6.xx and later ones, the expansion module detection process is automatically performed by the power meter.

#### **14.- APPENDIX C: Ethernet communication, MODBUS/TCP.**

The **CVM144-ITF-Ethernet-C2-TCP** analyzer, has been designed specially to communicate in Ethernet networks. Thanks to this communication system the wiring used in the RS485 network can be exceptionally optimized, improving this way the existing networks, and making very easy the installation procedure.

The **CVM144-ITF-Ethernet-C2-TCP** analyzer has an RJ45 Ethernet 10Base-T/100Base-TX connector (autodetect), which will connect the analyzer to the Ethernet network (hub or switch), or using a direct wire (crossed connection) to the master computer that holds the software application.

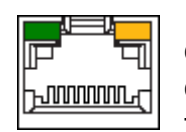

The connection with the master computer will be made by means of shielded twisted pair wires (suitable for Ethernet networks). One side of the wire will be connected to the **CVM144-ITF-Ethernet-C2-TCP** and the other one to the hub or switch existing in the Ethernet network.

In case we need a direct connection to a computer or any device with an Ethernet input, the wires must have a suitable configuration according to type of communication.

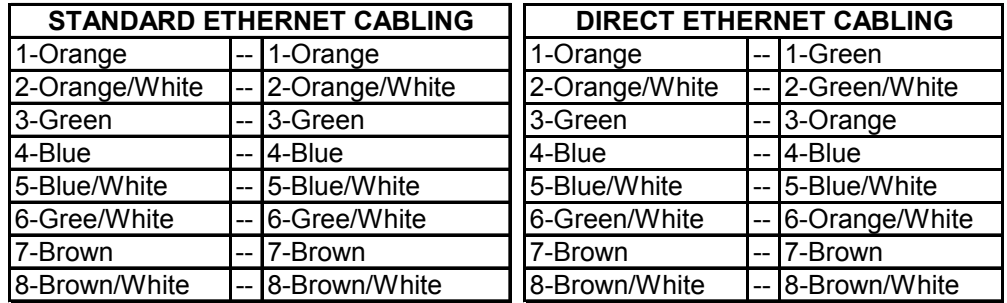

The device uses MODBUS/TCP communication protocol, and Ethernet transport protocol.

The device **CVM144-ITF-Ethernet-C2-TCP** it composed for a MODBUS/TCP Server; this server will be run with the next communication parameters: 9600bps/8/N/1.

#### **MODBUS/TCP SERVER SETTING**

*1. IP Address:* 

The IP address must be assigned first, so that the equipment is questioned by one or more Modbus/TCP masters (a maximum of 8 masters simultaneously). To do this, the following steps must be followed using a COMMAND access (CMD).

- a. Start / Run / "*write"* CMD *"and press* " ENTER
- b. Write the following sentence:
	- 1. **C:\> arp –s 172.16.50.91 00-20-4A-8A-DF-84** (*Enter*)

IP address: IP address to be assigned X.X.X.X

MAC address: Address printed on the upper label.

**2. C:\> telnet 172.16.50.91 1** (*Enter*)

The connection will fail and the following message will appear:

"*Host connection cannot be opened, in port 1: Connection error*"

**3. C:\> telnet 172.16.50.91 9999** (*Enter*)

The following menu will appear, press "*Enter*" again.

From the Setup menu, the IP address is given to the equipment using the setting Setup 1. Press "**1**" and "**Enter**":

The following must be set: *IP Address* of the Local Area Network, the Default gateway and the **Netmask**.

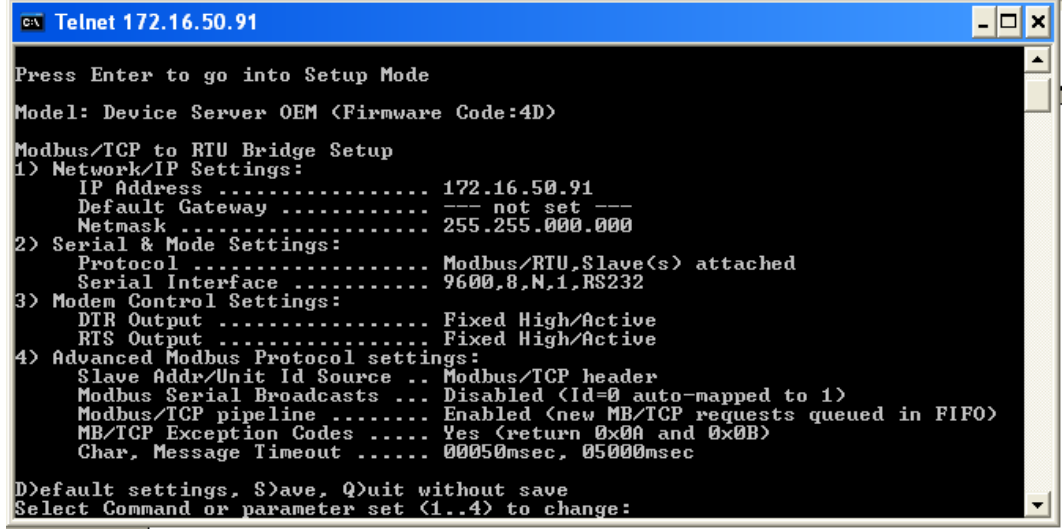

*2. Setting:* 

In menu 2 "*Serial & Mode Settings*" the equipment is always set a slave and all transmission parameters are set:

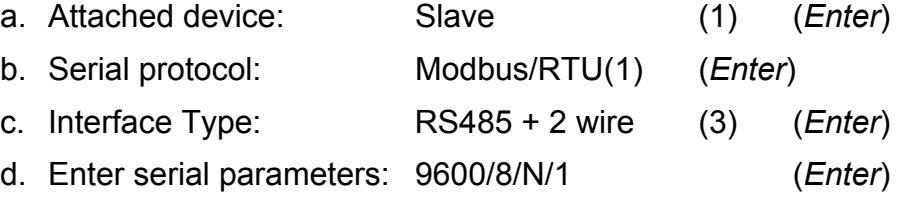

Finally, the time-out times must be defined using the last menu option (4):

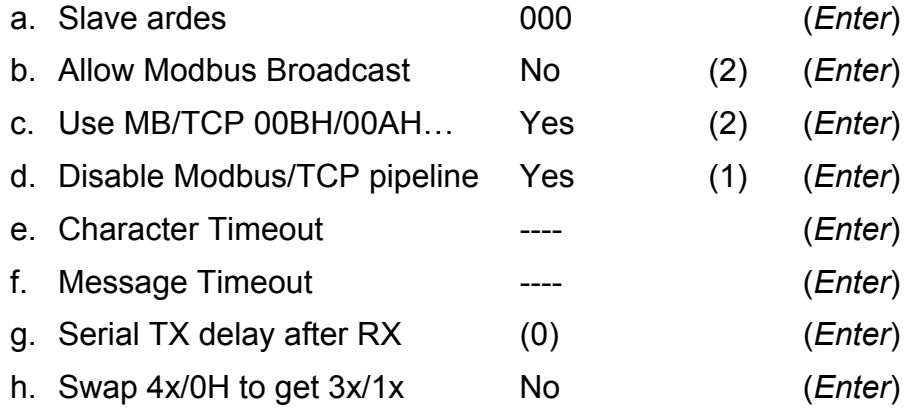

Once all these setting parameters have been set, exit and save the changed setting (**S**), or exit without saving the changes (**Q**).